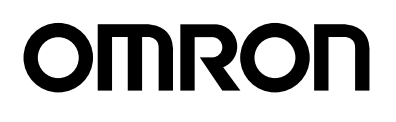

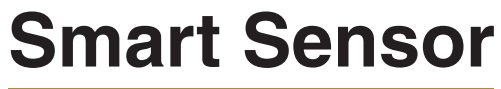

Multi-Controller

**ZS-MDC (Ver 2.0)**

# **User's Manual**

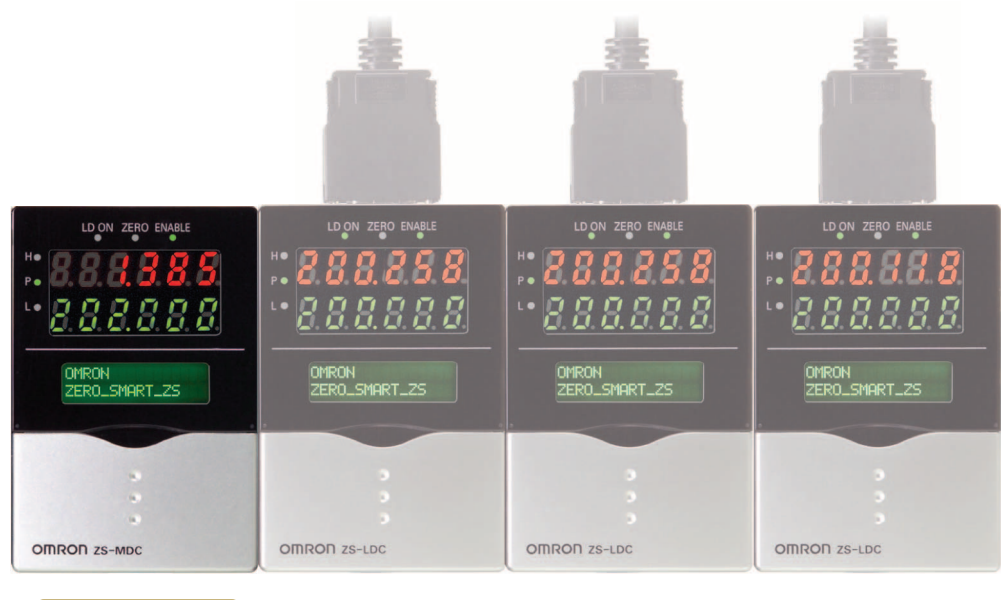

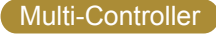

Cat. No. Z209-E1-01

# **Introduction**

This manual provides information regarding functions, performance and operating methods that are required for using the ZS-MDC.

When using the ZS-MDC, be sure to observe the following:

- The ZS-MDC must be operated by personnel knowledgeable in electrical engineering.
- To ensure correct use, please read this manual thoroughly to deepen your understanding of the product.
- Please keep this manual in a safe place so that it can be referred to whenever necessary.

### ■ How to Switch the Display Language to English

Turn the power ON with the MENU key held down. This displays the display language selection screen.

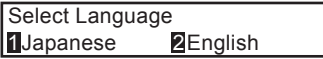

If you change and save the setting, the Controller will start up with messages displayed in English when it is next started up.

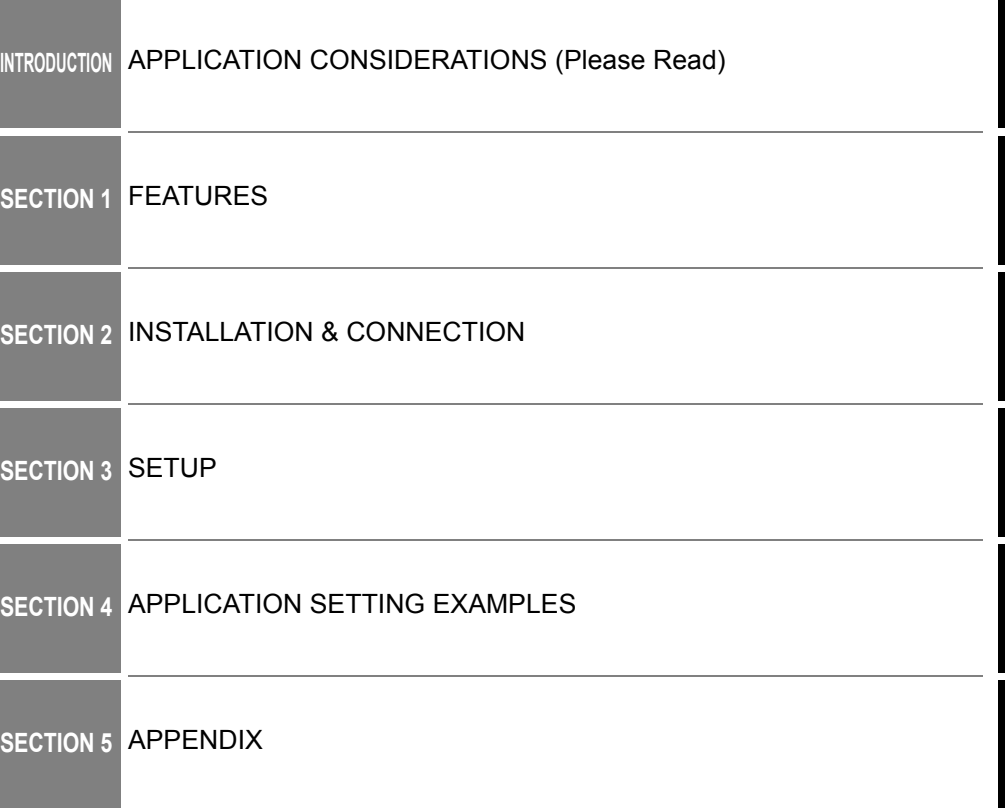

**troductio** 

**Bction** 

 **'æ 2 Í**

**4 Í Introduction Section 1 Section 2 Section 3 Section 4**

 **'æ 3 Í**

 **'æ** 

**Section 5**

# **User's Manual**

**Smart Sensors Multi-Controller ZS-MDC**

#### **READ AND UNDERSTAND THIS DOCUMENT**

Please read and understand this document before using the products. Please consult your OMRON representative if you have any questions or comments.

#### **WARRANTY**

OMRON's exclusive warranty is that the products are free from defects in materials and workmanship for a period of one year (or other period if specified) from date of sale by OMRON.

OMRON MAKES NO WARRANTY OR REPRESENTATION, EXPRESS OR IMPLIED, REGARDING NON-INFRINGEMENT, MERCHANTABILITY, OR FITNESS FOR PARTICULAR PURPOSE OF THE PRODUCTS. ANY BUYER OR USER ACKNOWLEDGES THAT THE BUYER OR USER ALONE HAS DETERMINED THAT THE PRODUCTS WILL SUITABLY MEET THE REQUIREMENTS OF THEIR INTENDED USE. OMRON DISCLAIMS ALL OTHER WARRANTIES, EXPRESS OR IMPLIED.

#### **LIMITATIONS OF LIABILITY**

OMRON SHALL NOT BE RESPONSIBLE FOR SPECIAL, INDIRECT, OR CONSEQUENTIAL DAMAGES, LOSS OF PROFITS OR COMMERCIAL LOSS IN ANY WAY CONNECTED WITH THE PRODUCTS, WHETHER SUCH CLAIM IS BASED ON CONTRACT, WARRANTY, NEGLIGENCE, OR STRICT LIABILITY.

In no event shall responsibility of OMRON for any act exceed the individual price of the product on which liability is asserted.

IN NO EVENT SHALL OMRON BE RESPONSIBLE FOR WARRANTY, REPAIR, OR OTHER CLAIMS REGARDING THE PRODUCTS UNLESS OMRON'S ANALYSIS CONFIRMS THAT THE PRODUCTS WERE PROPERLY HANDLED, STORED, INSTALLED, AND MAINTAINED AND NOT SUBJECT TO CONTAMINATION, ABUSE, MISUSE, OR INAPPROPRIATE MODIFICATION OR REPAIR.

#### **SUITABILITY FOR USE**

THE PRODUCTS CONTAINED IN THIS DOCUMENT ARE NOT SAFETY RATED. THEY ARE NOT DESIGNED OR RATED FOR ENSURING SAFETY OF PERSONS, AND SHOULD NOT BE RELIED UPON AS A SAFETY COMPONENT OR PROTECTIVE DEVICE FOR SUCH PURPOSES. Please refer to separate catalogs for OMRON's safety rated products.

OMRON shall not be responsible for conformity with any standards, codes, or regulations that apply to the combination of products in the customer's application or use of the product.

At the customer's request, OMRON will provide applicable third party certification documents identifying ratings and limitations of use that apply to the products. This information by itself is not sufficient for a complete determination of the suitability of the products in combination with the end product, machine, system, or other application or use.

The following are some examples of applications for which particular attention must be given. This is not intended to be an exhaustive list of all possible uses of the products, nor is it intended to imply that the uses listed may be suitable for the products:

- Outdoor use, uses involving potential chemical contamination or electrical interference, or conditions or uses not described in this document.
- Nuclear energy control systems, combustion systems, railroad systems, aviation systems, medical equipment, amusement machines, vehicles, safety equipment, and installations subject to separate industry or government regulations.
- Systems, machines, and equipment that could present a risk to life or property.

Please know and observe all prohibitions of use applicable to the products.

NEVER USE THE PRODUCTS FOR AN APPLICATION INVOLVING SERIOUS RISK TO LIFE OR PROPERTY WITHOUT ENSURING THAT THE SYSTEM AS A WHOLE HAS BEEN DESIGNED TO ADDRESS THE RISKS, AND THAT THE OMRON PRODUCT IS PROPERLY RATED AND INSTALLED FOR THE INTENDED USE WITHIN THE OVERALL EQUIPMENT OR SYSTEM.

#### **PERFORMANCE DATA**

Performance data given in this document is provided as a guide for the user in determining suitability and does not constitute a warranty. It may represent the result of OMRON's test conditions, and the users must correlate it to actual application requirements. Actual performance is subject to the OMRON Warranty and Limitations of Liability.

#### **CHANGE IN SPECIFICATIONS**

Product specifications and accessories may be changed at any time based on improvements and other reasons.

It is our practice to change model numbers when published ratings or features are changed, or when significant construction changes are made. However, some specifications of the product may be changed without any notice. When in doubt, special model numbers may be assigned to fix or establish key specifications for your application on your request. Please consult with your OMRON representative at any time to confirm actual specifications of purchased products.

#### **DIMENSIONS AND WEIGHTS**

Dimensions and weights are nominal and are not to be used for manufacturing purposes, even when tolerances are shown.

#### **ERRORS AND OMISSIONS**

The information in this document has been carefully checked and is believed to be accurate; however, no responsibility is assumed for clerical, typographical, or proofreading errors, or omissions.

#### **PROGRAMMABLE PRODUCTS**

OMRON shall not be responsible for the user's programming of a programmable product, or any consequence thereof.

#### **COPYRIGHT AND COPY PERMISSION**

This document shall not be copied for sales or promotions without permission.

This document is protected by copyright and is intended solely for use in conjunction with the product. Please notify us before copying or reproducing this document in any manner, for any other purpose. If copying or transmitting this document to another, please copy or transmit it in its entirety.

# **Precautions for Safe Use**

<span id="page-6-0"></span>Please observe the following precautions for safe use of the products.

#### **(1) Installation Environment**

- Do not use the product in environments where it can be exposed to inflammable/ explosive gas.
- To secure the safety of operation and maintenance, do not install the product close to high-voltage devices and power devices.

#### **(2) Power Supply and Wiring**

- The supply voltage must be within the rated range (DC24V±10%).
- Reverse connection of the power supply is not allowed.
- Open-collector outputs should not be short-circuited.
- Use the power supply within the rated load.
- High-voltage lines and power lines must be wired separately from this product. Wiring them together or placing them in the same duct may cause induction, resulting in malfunction or damage.

#### **(3) Others**

- Do not attempt to dismantle, repair, or modify the product.
- Dispose of this product as industrial waste.

# **Precautions for Correct Use**

<span id="page-7-0"></span>Please observe the following precautions to prevent failure to operate, malfunctions, or undesirable effects on product performance.

#### **(1) Installation Site**

Do not install the product in locations subjected to the following conditions:

- Ambient temperature outside the rating
- Rapid temperature fluctuations (causing condensation)
- Relative humidity outside the range of 35 to 85%
- Presence of corrosive or flammable gases
- Presence of dust, salt, or iron particles
- Direct vibration or shock
- Reflection of intense light (such as other laser beams or electric arc-welding machines)
- Direct sunlight or near heaters
- Water, oil, or chemical fumes or spray
- Strong magnetic or electric field

#### **(2) Power Supply and Wiring**

- When using a commercially available switching regulator, make sure that the FG terminal is grounded.
- If surge currents are present in the power lines, connect surge absorbers that suit the operating environment.
- Before turning ON the power after the product is connected, make sure that the power supply voltage is correct, there are no incorrect connections (e.g. load short-circuit) and the load current is appropriate. Incorrect wiring may result in breakdown of the product.
- Before connecting/disconnecting the Peripheral device, make sure that the Multi-Controller is turned OFF. The Multi-Controller may break down if the Peripheral device is connected or disconnected while the power is ON.
- Use only combinations with Sensor Controllers specified in this manual.

#### **(3) Orientation when Installing the Multi-Controller**

To improve heat radiation, install the Multi-Controller only in the orientation shown below.

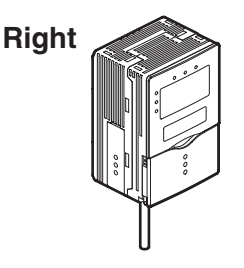

Do not install the Multi-Controller in the following orientations.

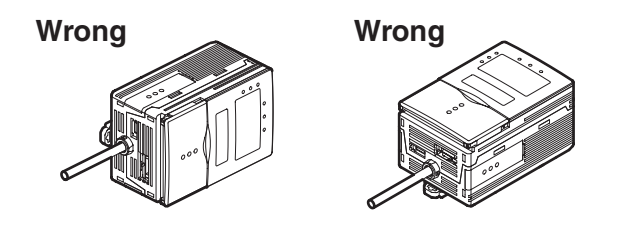

#### **(4) Warming Up**

After turning ON the power supply, allow the product to stand for at least 30 minutes before use. The circuits are still unstable immediately after the power supply is turned ON, so measured values may fluctuate gradually.

#### **(5) Maintenance and Inspection**

Do not use thinner, benzene, acetone or kerosene to clean the Multi-Controller.

# <span id="page-9-0"></span>**Editor's Note**

### <span id="page-9-1"></span>**Page Format**

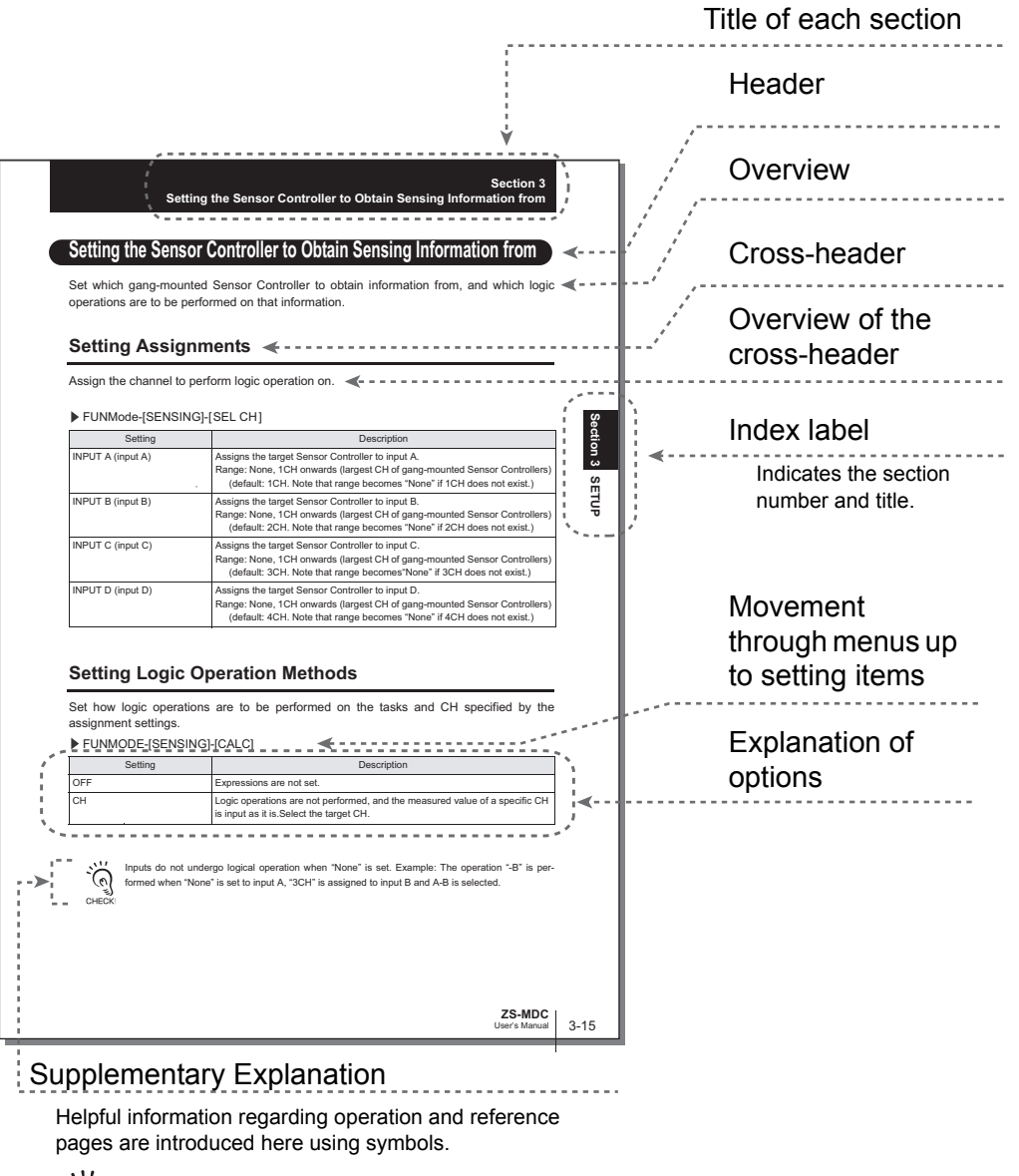

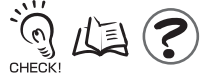

\*This page has been made purely for explanatory purposes and does not exist.

### ■ Meaning of Symbols

Menu items that are displayed on the Multi-Controller LCD screen, and windows, dialog boxes and other GUI elements displayed on the PC are indicated enclosed by brackets  $[$  ].

### ■ **Visual Aids**

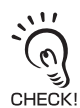

Indicates points that are important to ensure full product performance, such as operational precautions and application procedures.

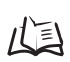

Indicates pages where related information can be found.

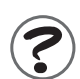

Indicates information helpful in operation.

MEMO

# <span id="page-12-0"></span>**Contents**

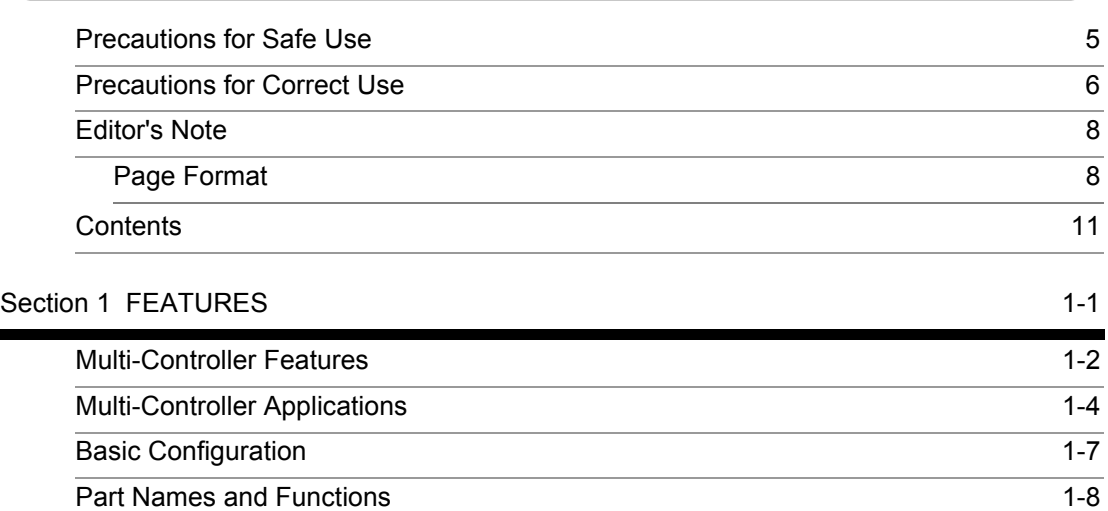

#### [Section 2 INSTALLATION & CONNECTION 2-1](#page-24-1)

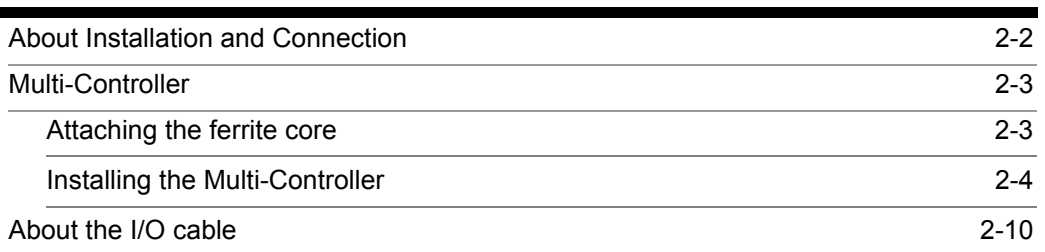

#### [Section 3 SETUP 3-1](#page-38-1)

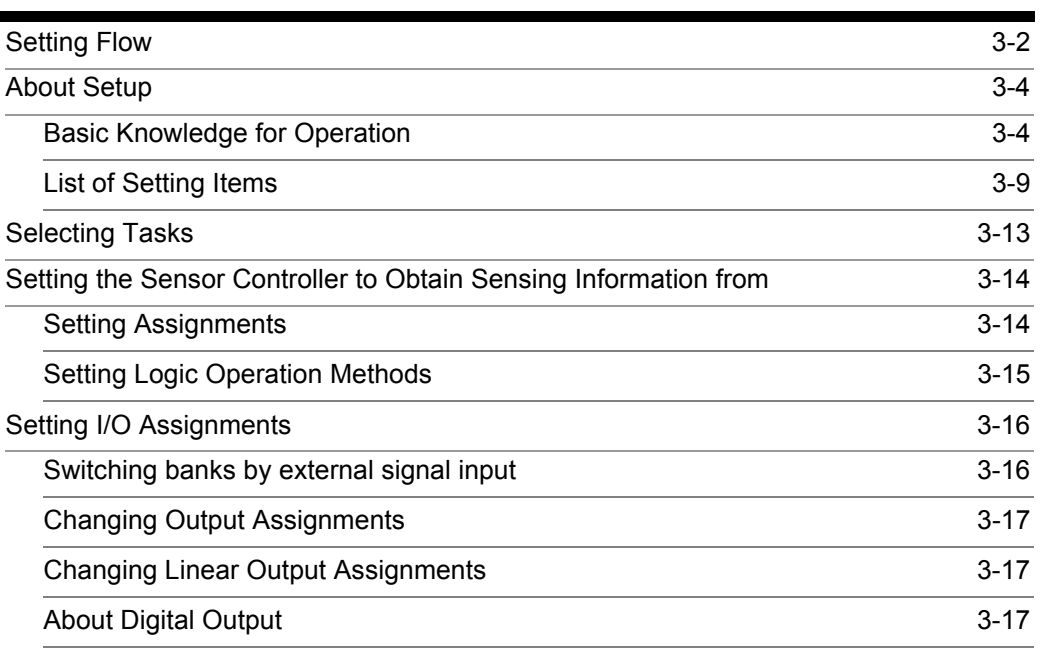

11

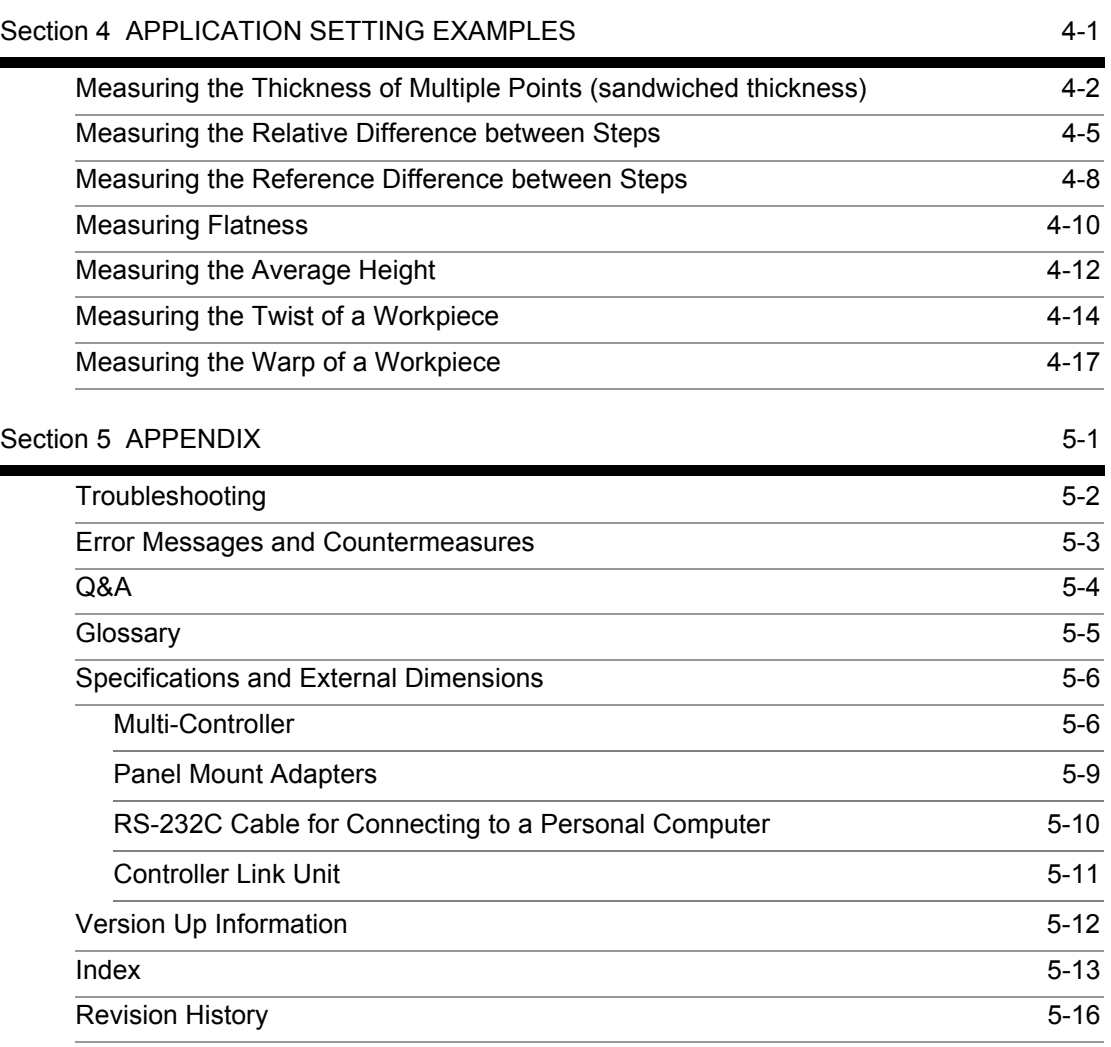

# <span id="page-14-1"></span><span id="page-14-0"></span>**Section 1 FEATURES**

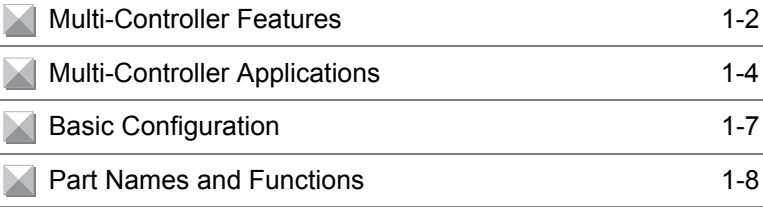

# <span id="page-15-0"></span>**Multi-Controller Features**

The Multi-Controller is a dedicated controller that gets and performs logical operations on data obtained from multiple Sensor Controllers. This Multi-Controller features completely digital-based, data corruption-free logic operation capabilities, and outstanding operability and convenience.

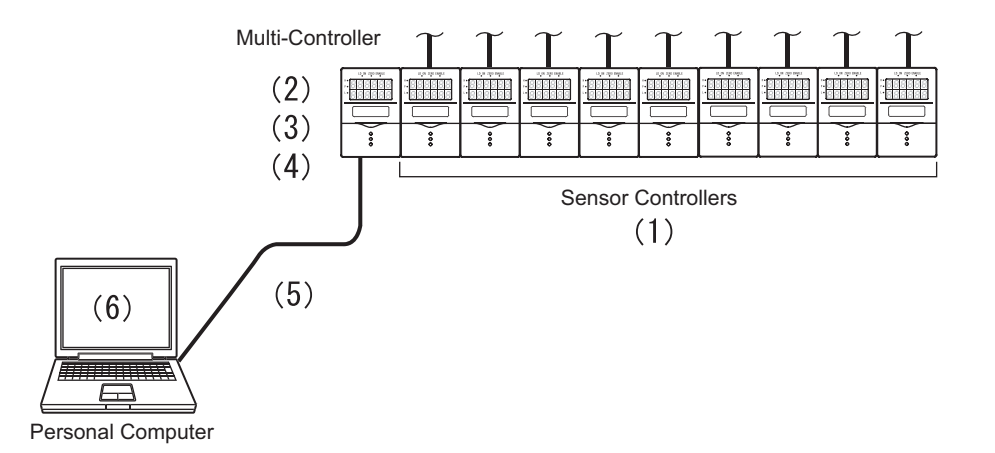

#### **(1) Supports Connection to Up to 9 Sensor Controllers**

Logic operations can be performed on gang-mounted controllers. Information can be collected and logic operations performed on information from up to nine Sensor Controllers, which makes the Multi-Controller ideal for multi-point measurement applications.

#### **(2) Wide Range of Logic Operation Functions**

Dedicated expressions such as sandwiched thickness, step and average are provided in the setup menu. Up to four types of expressions can be stored to memory as "tasks," which allows you to easily achieve multi-point measurement applications for performing advanced operations such as measurement of workpiece waviness, flexure, twist, and warp.

 $\mathcal{U}$   $\equiv$  List of Setup Items [p.3-9](#page-46-1)

#### **(3) Completely Digitally Based Logic Operation Processing**

Logic operations are batch-executed digitally on controller information. Even in multipoint measurement applications, corruption-free measurement results can be output.

#### **(4) Same Compact Size as Sensor Controller**

• The Multi-Controller is the same compact size as the Sensor Controller, which means that it can be installed at a wide range of sites.

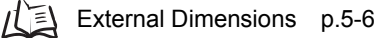

• A wide range of processing functions (e.g. filter and hold) the same as those on a Sensor Controller are incorporated on the Multi-Controller, enabling processing of logic operations matched to specific applications.

 $L \leq$  List of Setup Items [p.3-9](#page-46-1)

#### **(5) USB Connection**

A USB port (Full-Speed USB2.0 specification-compliant) is provided as standard on the Multi-Controller. This enables the results of operations between Sensor Controllers to be easily loaded to a personal computer.

#### **(6) Dedicated Software "SmartMonitor Zero"**

The "SmartMonitor Zero" software for setting up and monitoring multi-window displays and logging is provided (Sold separately). This software also supports the display and setup of data such as monitoring of waveforms and designation of area that is not possible on the Sensor Controller alone.

# <span id="page-17-0"></span>**Multi-Controller Applications**

#### ● **Measurement of Workpiece Thickness at Multiple Locations**

Sensor Heads can be placed so as to sandwich the workpiece and measure its thickness. Logic operations can be performed not only on one location but on multiple locations to calculate the difference in the measurement result.

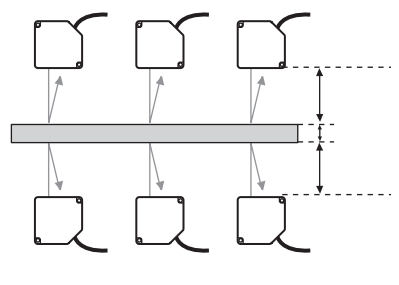

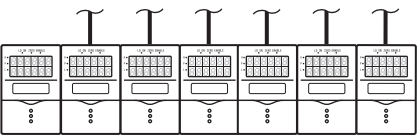

#### ● **Measurement of Stepped Workpieces**

Logic operations can be performed on measured values obtained from multiple Sensor Controllers to measure steps in stepped workpieces.

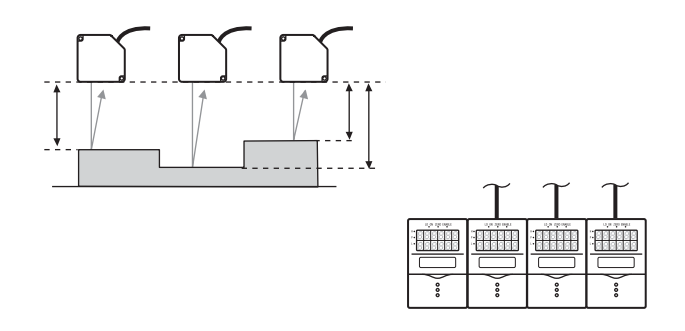

#### ● **Measurement of Average Workpiece Height**

Logic operations can be performed on measured values obtained from multiple Sensor Controllers to measure the average height of workpieces.

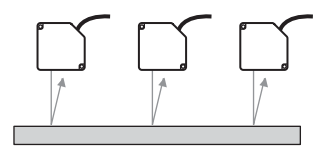

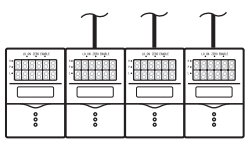

#### ● **Measurement of Workpiece Flatness**

Logic operations can be performed on measured values obtained from multiple Sensor Controllers to measure the flatness of workpieces.

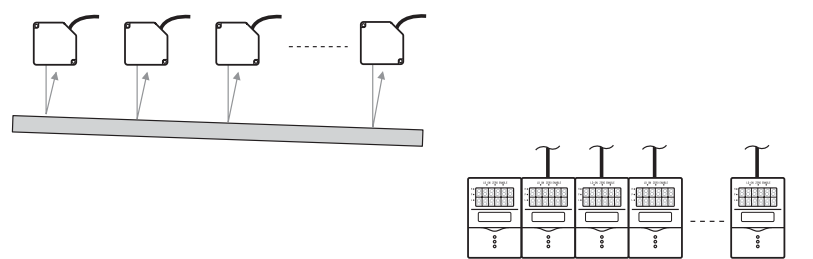

#### **Measurement of Workpiece Strain**

Logic operations can be performed on measured values obtained from multiple Sensor Controllers to measure the waviness, flexure, twist, and warp of steel plate and other workpieces.

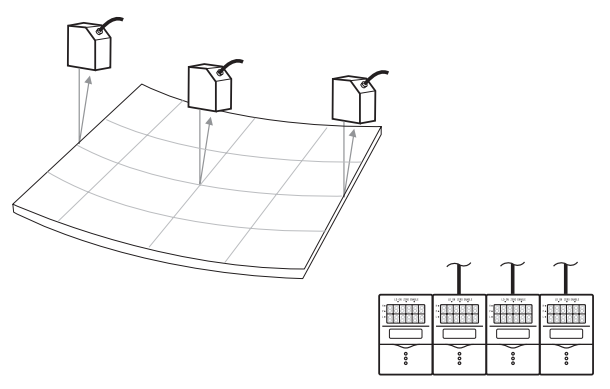

#### ● **Batch-acquisition of Multi-point Measurement Data**

Communications commands can be used to batch-acquire the measurement results of gang-mounted Sensor Controllers.

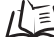

About Digital Output [p.3-17](#page-54-3)

 You can also use the optional software "SmartMonitor Zero" to batch-display on the digital displays and batch-log measurement results.

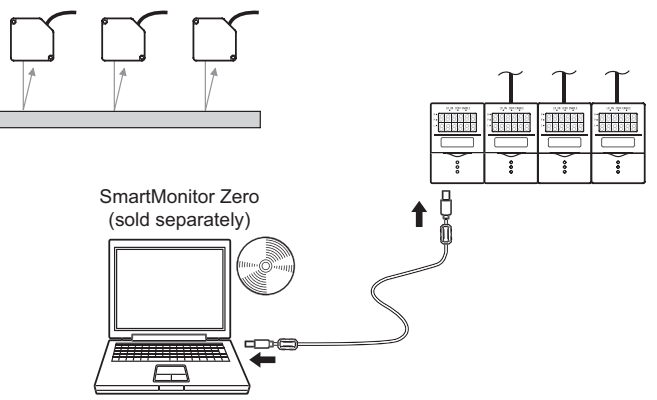

Moreover, connecting a personal computer pre-installed with SmartMonitor Zero to the Multi-Controller allows you to perform the following.

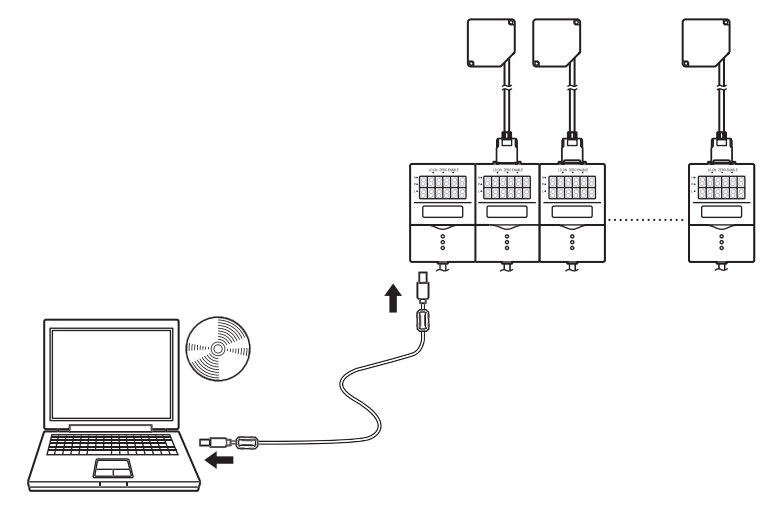

#### ● **Gang-mounted Sensor Controllers can be set up.**

The measurement conditions of each Sensor Controller can be set up, and settings saved, read or copied.

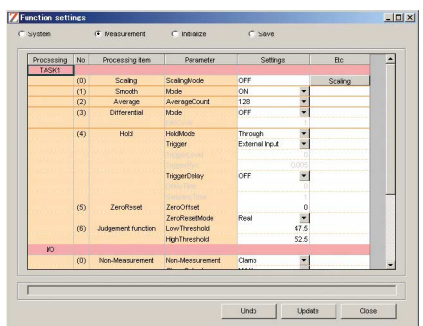

\* The screen shown here may differ from the actual screen.

#### ● **The state of gang-mounted Sensor Controllers can be monitored.**

The operating state of each Sensor Controller can be batch-monitored. The waveforms of each Sensor Controller can be displayed simultaneously.

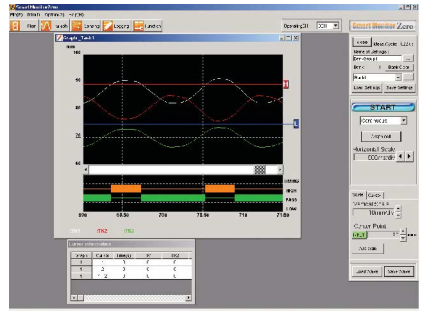

\* The screen shown here may differ from the actual screen.

# <span id="page-20-1"></span><span id="page-20-0"></span>**Basic Configuration**

#### The figure below shows the Basic Configuration of the ZS Series.

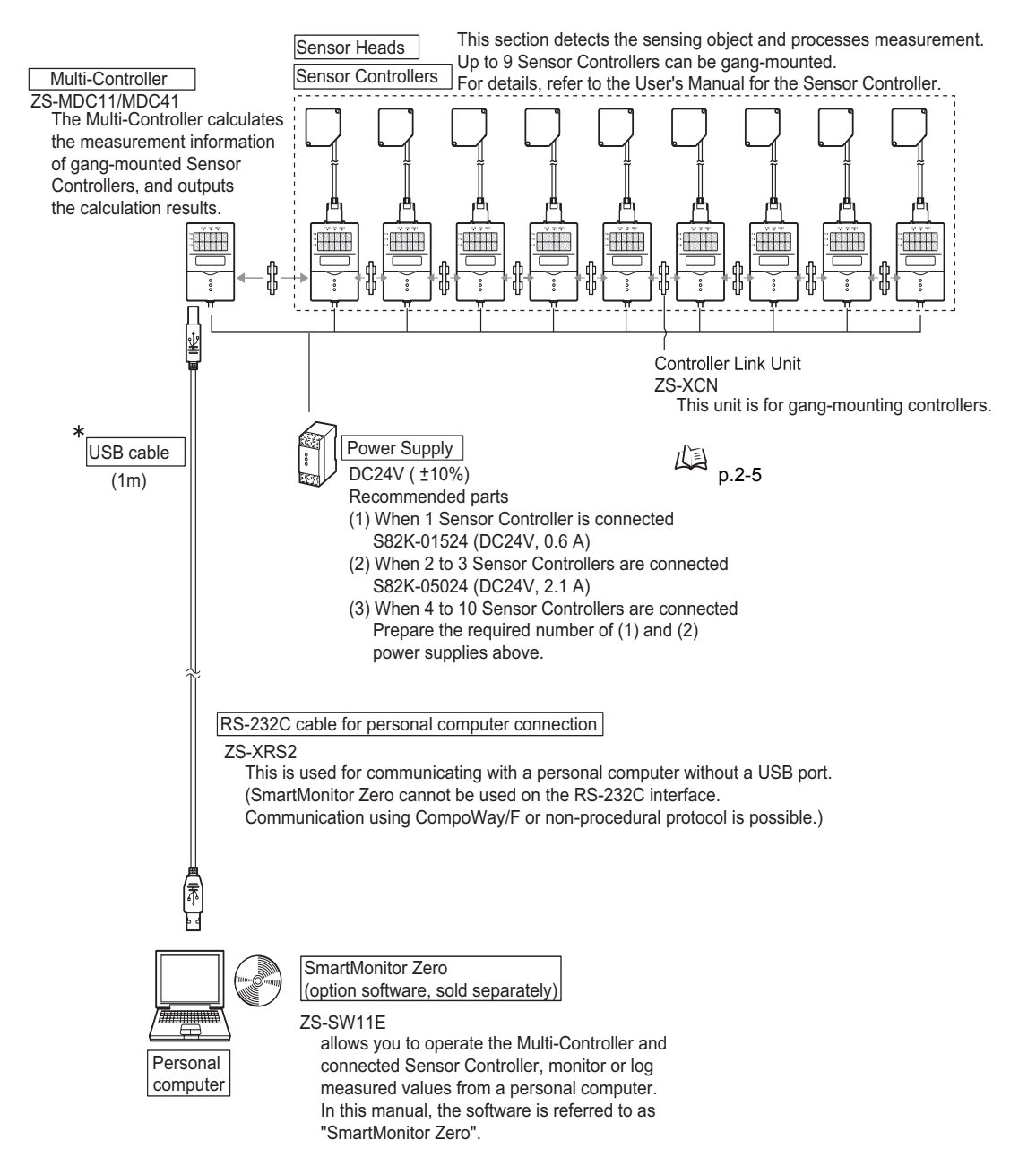

# <span id="page-21-0"></span>**Part Names and Functions**

The following describes the names and functions of parts on the Multi-Controller.

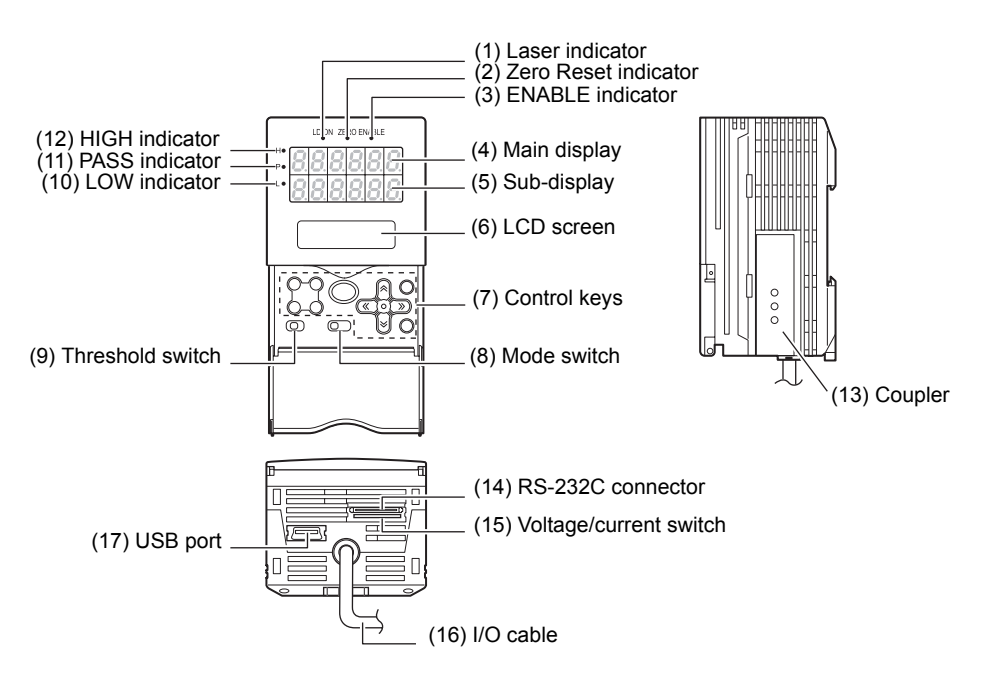

#### **(1) Laser indicator**

Does not lit.

#### **(2) Zero Reset indicator**

The Zero Reset indicator lits when the zero reset function is enabled on the Multi-**Controller** 

#### **(3) ENABLE indicator**

The ENABLE indicator lits when the Multi-Controller is ready for measurement. It goes off when measurement is not possible (e.g. when the light amount received by the sensor on the operation target CH is excessive or insufficient, when the measuring range is exceeded, when the Sensor Head is not connected, or when measurement is not being performed in the FUN mode).

#### **(4) Main Display**

The Main Display shows measured values after operations have been performed.

#### **(5) Sub-display**

The sub-display shows thresholds and additional information during measurement.

#### **(6) LCD screen**

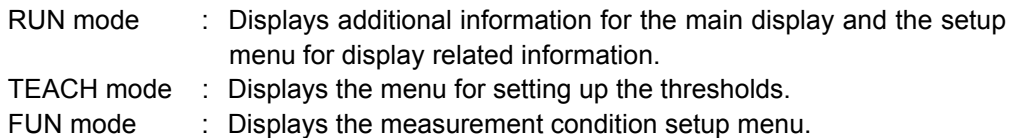

#### **(7) Control keys**

The Control Keys are for setting measurement conditions and other information. The functions assigned to the Control Keys change according to the operating mode.

儿目 Displays and Key Operations [p.3-5](#page-42-0)

#### **(8) Mode Switch**

The Mode Switch selects the operating mode. RUN mode : Select this mode when performing regular measurement. TEACH mode : Select this mode when setting the judgment thresholds. FUN mode : Select this mode when setting measurement conditions.

#### **(9) Threshold Selector Switch**

The Threshold Selector switch selects whether to set (or display) the HIGH or LOW threshold.

#### **(10) LOW indicator**

The LOW indicator lits when the condition "measured value < LOW threshold" is satisfied.

#### **(11) PASS indicator**

The PASS indicator lits when the condition "LOW threshold  $\leq$  measured value  $\leq$ HIGH threshold" is satisfied.

#### **(12) HIGH indicator**

The HIGH indicator lits when the condition "HIGH threshold < measured value" is satisfied.

#### **(13) Coupler**

This connector is for connecting the Multi-Controller to the Sensor Controller.

#### **(14) RS-232C connector**

Connect the RS-232 cable when you are connecting the Multi-Controller to a personal computer that does not have a USB port.

#### **(15) Voltage/Current switch**

The Voltage/Current switch selects between voltage output and current output.

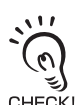

Before operating this switch, make sure that the Multi-Controller is turned OFF. Also, make sure that the load connected to "linear output wire (co-axial) — linear GND wire" satisfies the rating of the set state (voltage or current output) before turning the Multi-Controller ON. Otherwise, the CHECK! Multi-Controller may be damaged.

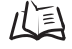

Rating of connected load (I/O Circuit Diagrams) [p.2-12](#page-35-0)

#### **(16) I/O Cable**

The I/O cable connects the Sensor Controller to the power supply and external devices, such as timing sensors or programmable controllers.

#### **(17) USB port**

Connect the USB cable to the USB port to connect to a personal computer.

#### **Section 1 Part Names and Functions**

MEMO

# <span id="page-24-1"></span><span id="page-24-0"></span>**Section 2 INSTALLATION & CONNECTION**

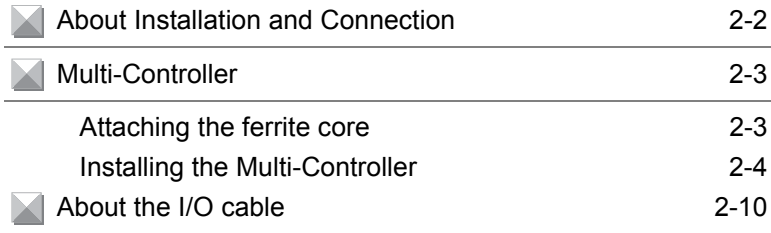

2-1

# <span id="page-25-0"></span>**About Installation and Connection**

#### ■ Checking the installation environment

Read "Precautions for Safe Use" at the beginning of this manual, and check the installation environment.

### ■ Checking the installation site

Read "Precautions for Correct Use" at the beginning of this manual, and check the installation site.

### ■ **About the power supply**

Before installing and connecting the Multi-Controller, be sure to turn it OFF. Also read "Precautions for Safe Use" and "Precautions for Correct Use" at the beginning of this manual, and check the power supply and wiring.

# <span id="page-26-0"></span>**Multi-Controller**

This section describes installation of the Multi-Controller and connection of the I/O cable.

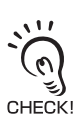

Before connecting/disconnecting peripheral devices, make sure that the Multi-Controller is turned OFF. The Multi-Controller may break down if the Multi-Controller is connected or disconnected while the power is ON.

### <span id="page-26-1"></span>**Attaching the ferrite core**

Attach the ferrite core (provided with the Multi-Controller) to the I/O cable of the Multi-Controller.

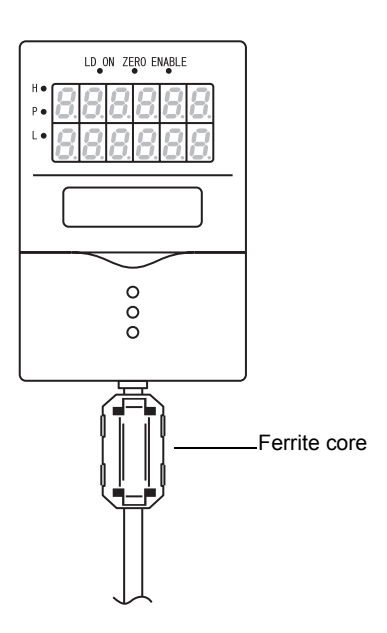

### <span id="page-27-0"></span>**Installing the Multi-Controller**

The Multi-Controller performs logical operations on the sensing information obtained from multiple connected Sensor Controllers. Up to 9 Sensor Controllers can be gang-mounted. For details on the Sensor Controller and Sensor Heads, refer to the User's Manual for the Sensor Controller.

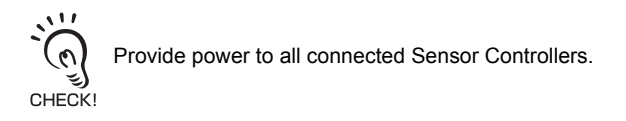

### ■ About channel No. when controllers are gang-mounted

When performing operation from SmartMonitor Zero or an external device, select the controller to be set up by its channel No. The following shows how channel Nos. are assigned when Sensor Controllers are gang-mounted.

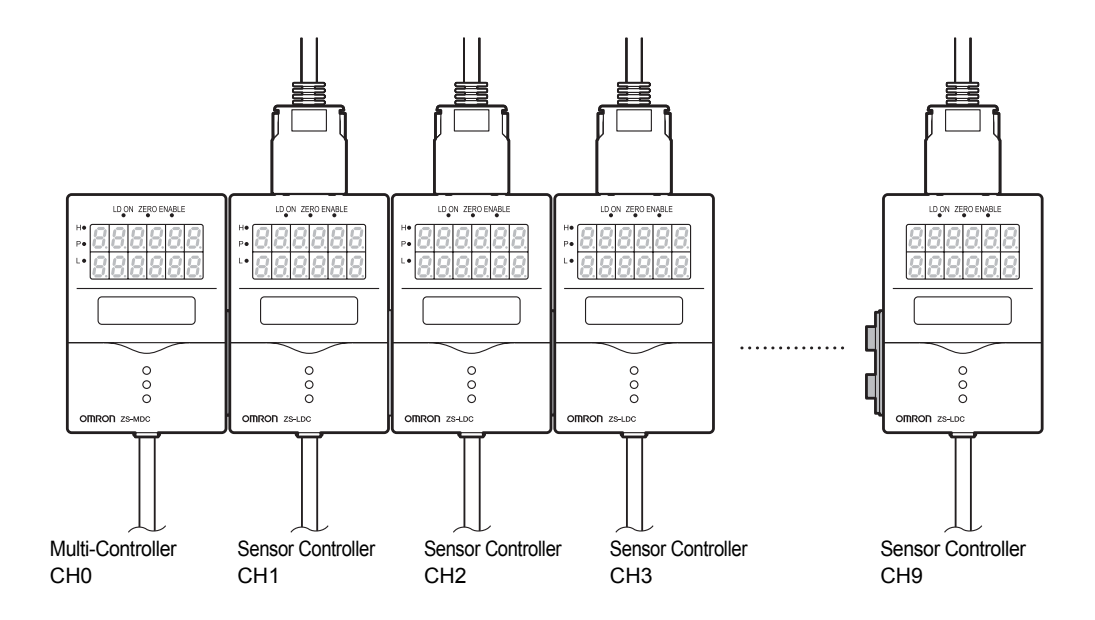

### <span id="page-28-1"></span><span id="page-28-0"></span>■ **Installing on the DIN track**

The following describes how to attach the 35 mm wide DIN track by quick, easy operation.

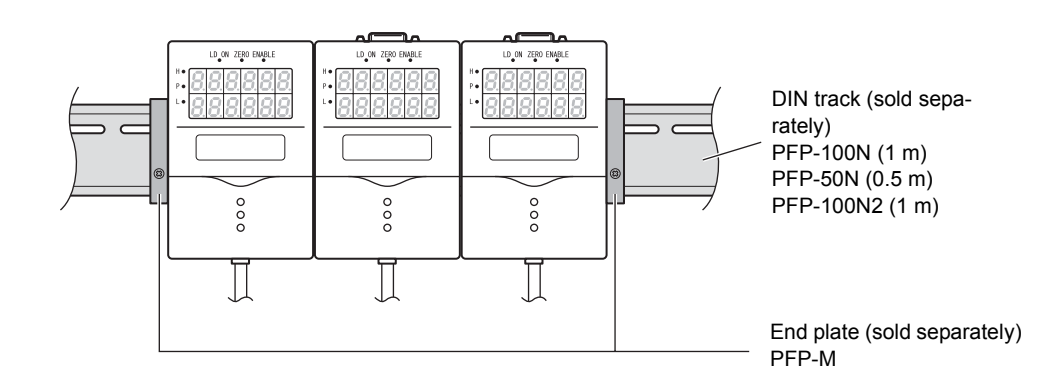

#### ● **Installation procedure**

The following describes how to install the Multi-Controller and Sensor Controller on the DIN track.

- **1. Hook the connector end of the Sensor Controller onto the DIN track.**
- **2. Push the Multi-Controller down onto the DIN track until the hook on the I/O cable side is locked.**

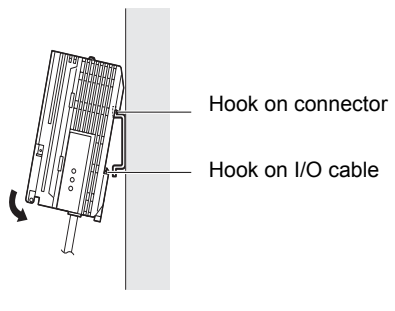

Push down until you hear it snap into place.

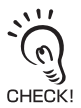

Always hook the connector end of the Multi-Controller on the DIN track first. Hooking the I/O cable end on the DIN track first may impair the mounting strength of the DIN track attachment.

**3. Open the connector cover on the controller.**

Slide the cover to remove.

### **4. Insert the Controller Link Unit into the connector on the Multi-Controller.**

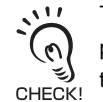

The connectors are designed to be connected in a particular direction. Insert the connector in the direction so that the indented section of the Controller Link Unit in the figure on the right matches the connector protrusion on the Data Storage Unit.

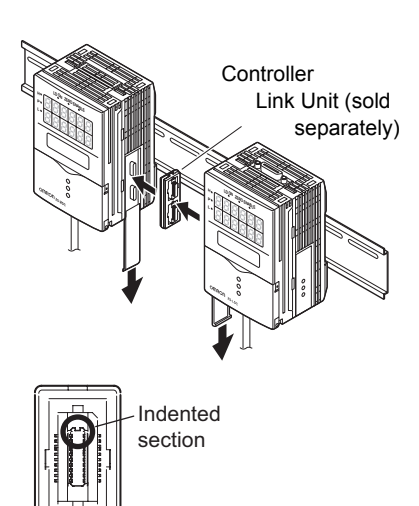

**5. Slide the Sensor Controller to insert to the Controller Link Unit connector.**

#### ● **Removal procedure**

The following describes how to remove the Multi-Controller and Sensor Controller from the DIN track.

- **1. Slide and remove the Sensor Controller from the connector on the Controller Link Unit.**
- **2. Slide the Controller Link Unit and remove from the connector on the Multi-Controller.**

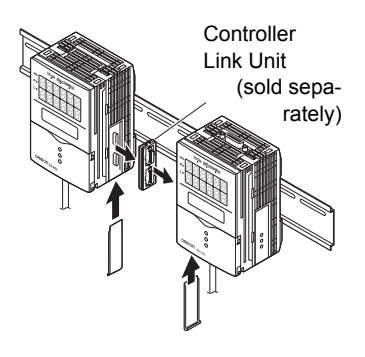

**3. Install the cover on the coupler of the controller.** 

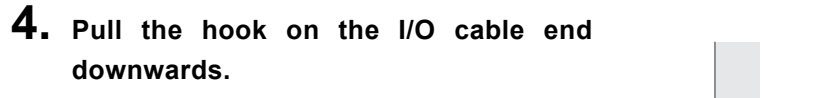

**5. Lift up the Sensor Controller from the I/O cable end, and remove it from the DIN track.**

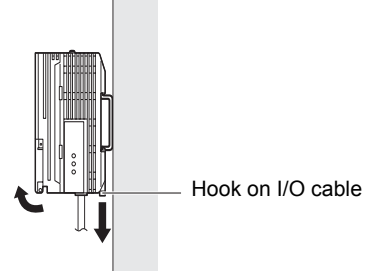

### ■ Mounting on a panel

The optional Panel Mount Adapters (ZS-XPM1/XPM2) can be used to mount the Multi-Controller on a panel.

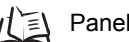

 $\iota$  **Fig.** Panel Mount Adapters [p.5-9](#page-84-1)

### **1. Install the Multi-Controller and Sensor Controller on the DIN track.**

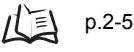

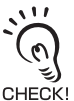

When mounting on a panel, be sure to install the DIN track on the rear side of the Multi-Controller for support.

**2. Push out the Multi-Controller and Sensor Controller from the rear of the panel towards the front.**

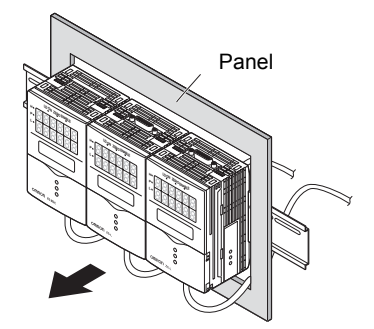

**3. Install the small Mount Adapters on the four holes on the Multi-Controller and Sensor Controller.**

> Install the small Mount Adapters on all gangmounted Multi-Controllers and Sensor CHECK! Controllers.

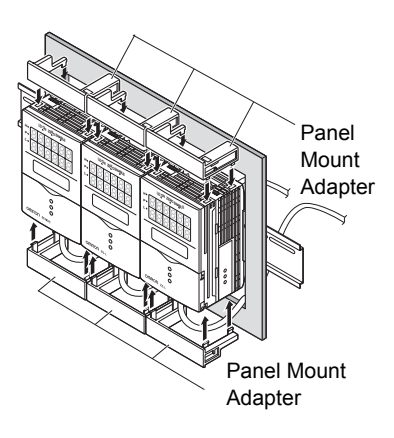

### **4. Install the long Mount Adapters on the two holes on the small Mount Adapter.**

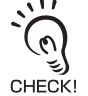

Install the long Mount Adapters only on both sides of gang-mounted controllers.

**5. Install the Multi-Controller and Sensor Controller with Panel Mount Adapters attached onto the panel from the front.**

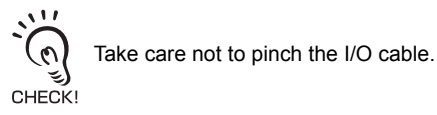

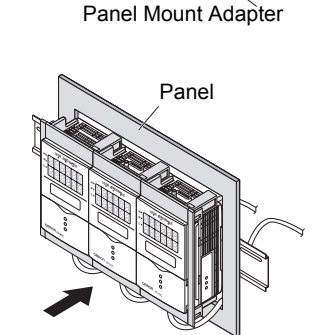

LD ON ZERO ENABLE

LD ON ZERO ENABLE

Panel Mount Adapter

LD ON ZERO ENABLE

**6. Hook the hooks of the mounting fixture onto the two holes of the small Mount Adapters and tighten the screws.** 

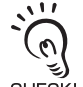

Attach two mounting fixtures each on all gangmounted Multi-Controllers and Sensor CHECK! Controllers.

**7. Make sure that the Multi-Controller and Sensor Controllers are firmly fixed on the panel.**

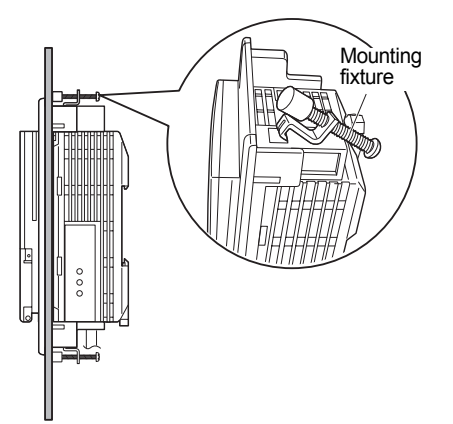

# <span id="page-33-0"></span>**About the I/O cable**

### ■ Wiring the I/O cable

The following shows the leads that comprise the I/O cable.

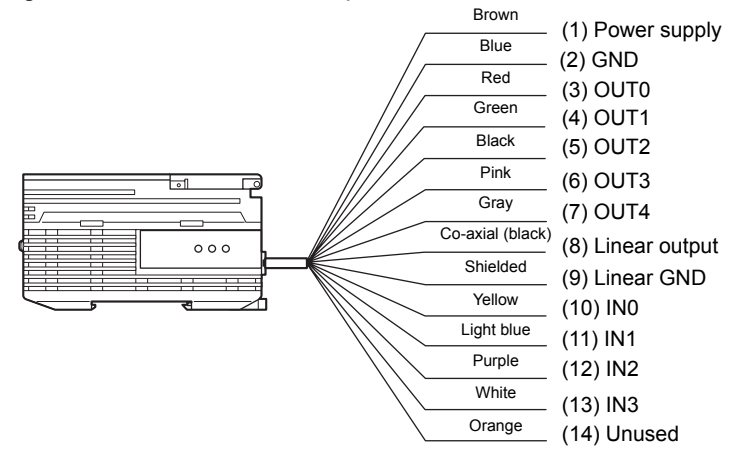

#### **(1) Power supply**

This connects the 24 VDC (±10%) power supply. When using a Multi-Controller with a PNP output, the power supply terminal is also the common I/O terminal for all I/O except for the linear output.Supply power from a DC power supply unit that has a countermeasure (safety ultra-low voltage circuit) built-in for preventing high voltages from occurring.

 $\iota$  Recommended power supply unit [p.1-7](#page-20-1)

Wire the power supply separately from other devices. Wiring them together or placing them in the same duct may cause induction, resulting in malfunction or damage.

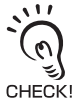

Supply power simultaneously to all gang-mounted controllers to be used. When power is turned ON individually, the channels will not be recognized normally.

#### **(2) GND**

The GND terminal is the 0V power supply terminal. When using a Multi-Controller with an NPN output, the GND terminal is also the common I/O terminal for all I/O except for the linear output.

#### **(3) OUT0 (HIGH output)**

This outputs judgment results (HIGH).

#### **(4) OUT1 (PASS output)**

This outputs judgment results (PASS).

#### **(5) OUT2 (LOW output)**

This outputs judgment results (LOW).

#### **(6) OUT3 (ENABLE output)**

This turns ON when the Multi-Controller is ready for measurement. This output is interlocked with the ENABLE indicator.

#### **(7) OUT4 (BUSY output)**

This turns ON during sampling with the hold function enabled. It allows you to check whether or not the self-trigger is functioning correctly. It also turns ON during bank switching.

#### **(8) Linear output**

The linear output outputs a current or voltage in accordance with the measured value.

#### **(9) Linear GND**

The linear GND terminal is the 0V terminal for the linear output.

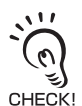

This ground wire must be grounded separately from the other ground wires. Always ground the linear output terminal even when linear output is not used.

#### **(10) to (13) IN0 to IN3**

The following input signal assignments can be selected.

• Signal assignments

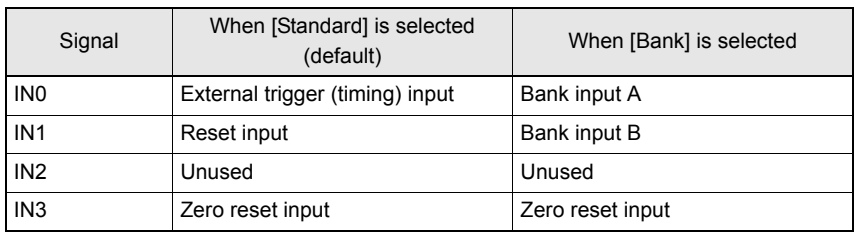

#### Setting I/O Assignments [p.3-16](#page-53-2)  $\vec{H}$  = \

#### • Signal functions

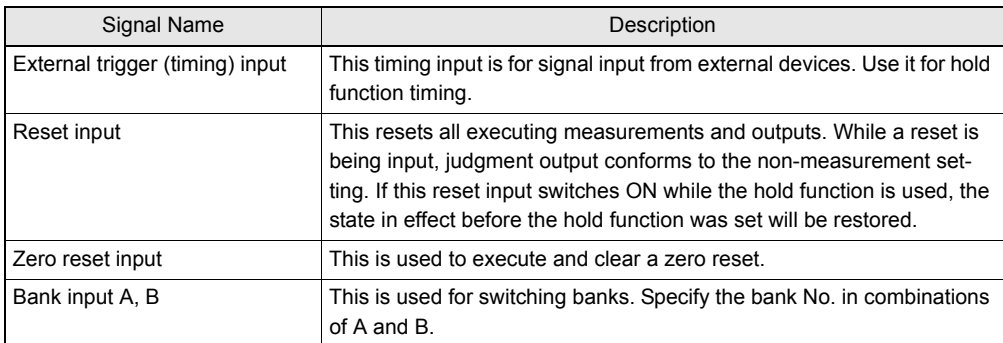

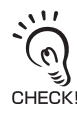

For details on the timing charts of external I/O, refer to User's Manual for the Sensor Controller.

### <span id="page-35-0"></span>■ **I/O Circuit Diagrams**

#### ● **NPN type (ZS-MDC11)**

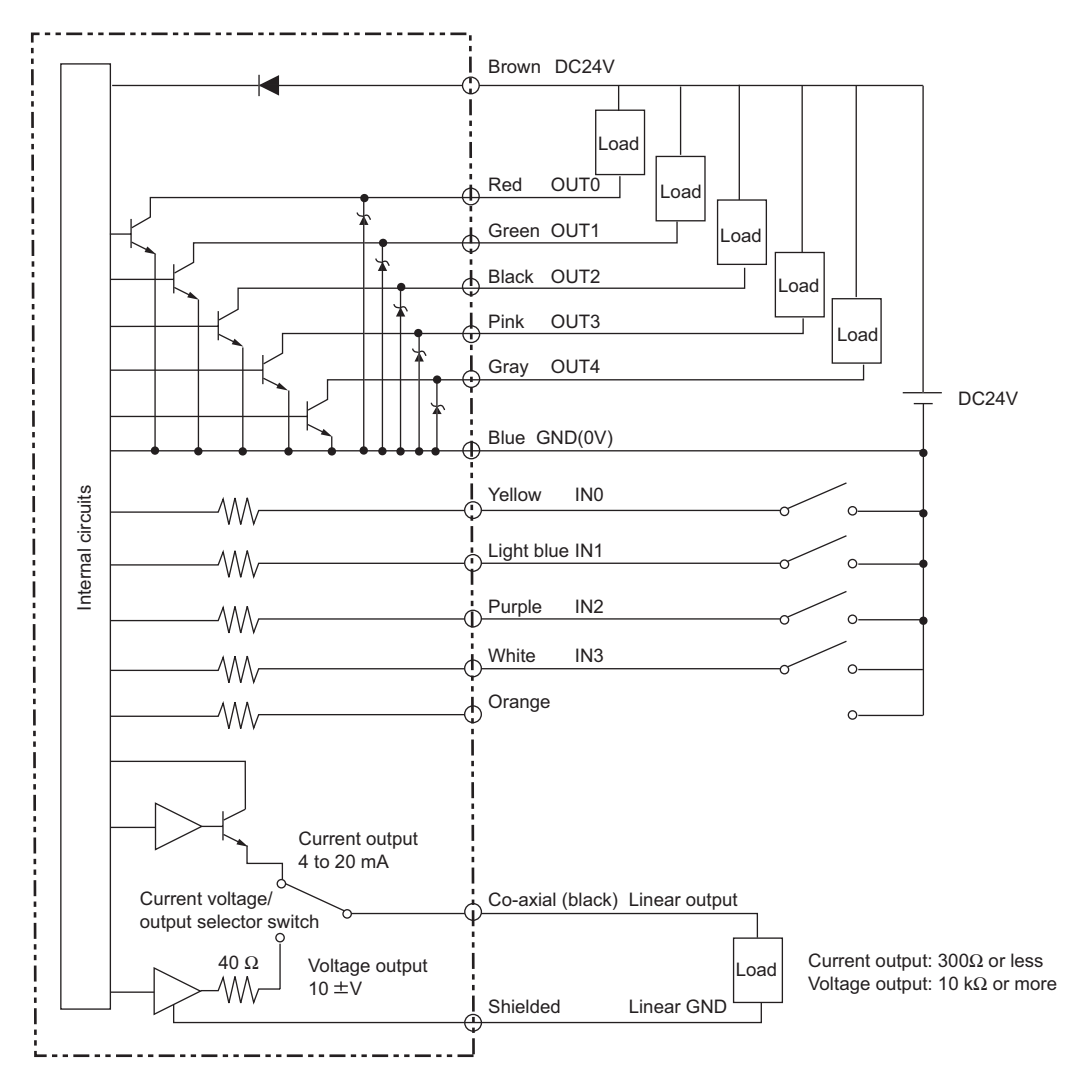
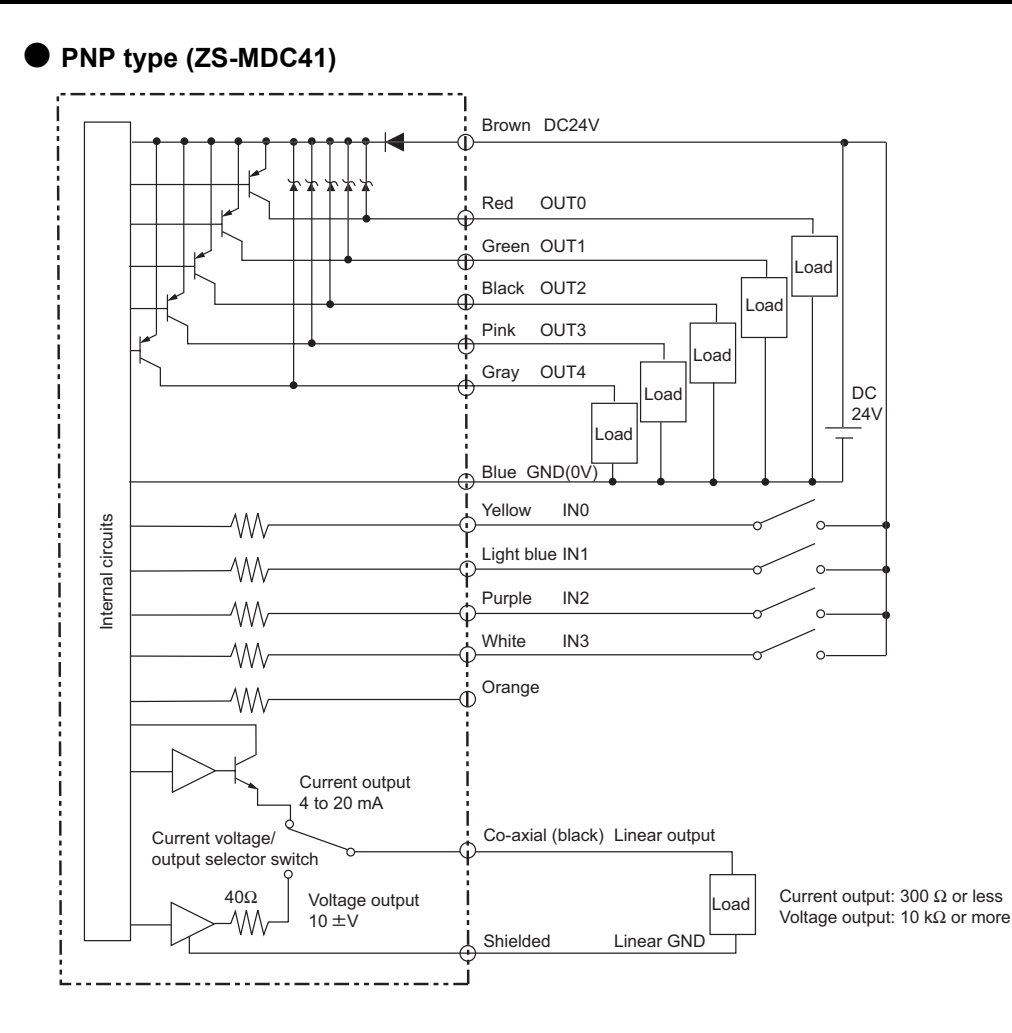

# Section 2 INSTALLATION & CONNECTION **Section 2 INSTALLATION & CONNECTION**

2-13 **ZS-MDC** User's Manual

**Section 2 About the I/O cable**

MEMO

# **Section 3 SETUP**

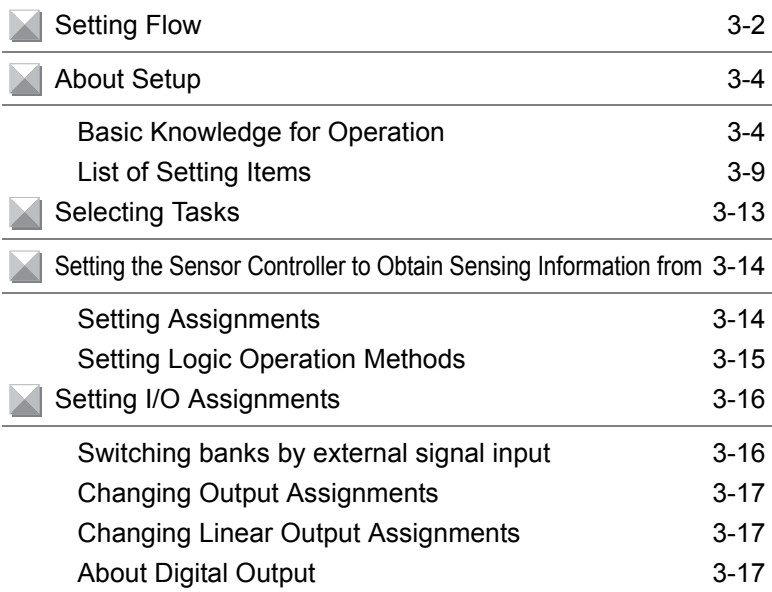

# <span id="page-39-0"></span>**Setting Flow**

#### Gang-mount Sensor Controller to Multi-<br> $\sqrt{\frac{1}{n}}$ controller. **Installation and Connection**

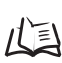

#### Section 2 Installation & Connection [p.2-2](#page-25-0)

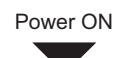

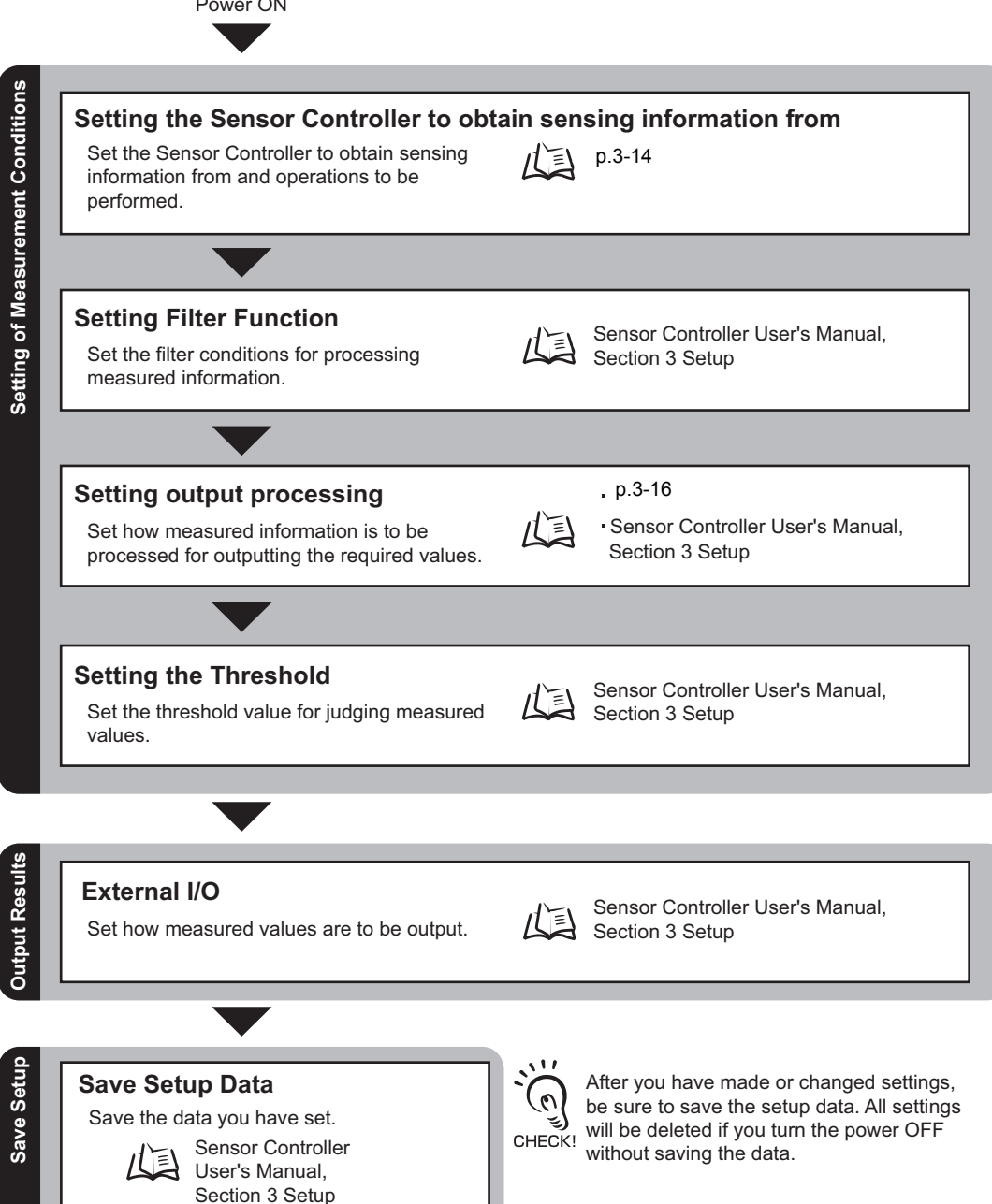

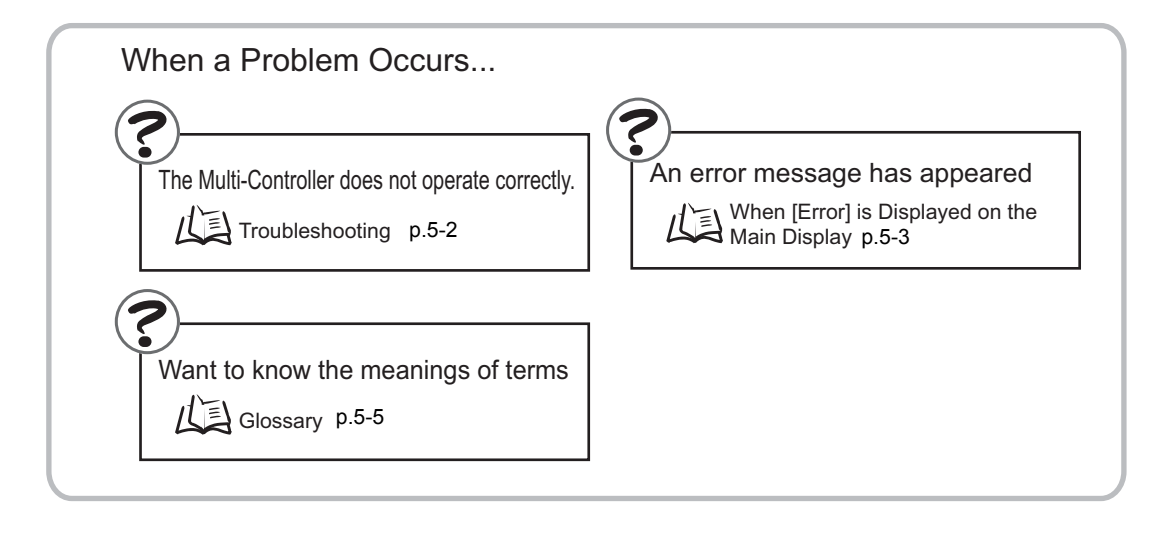

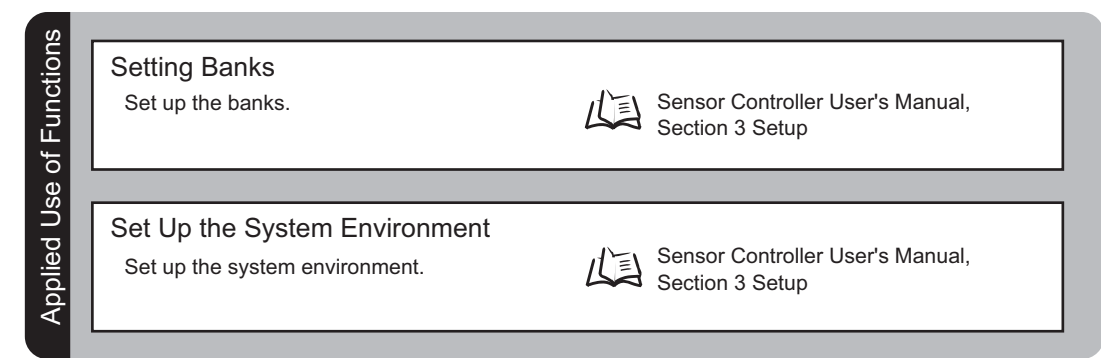

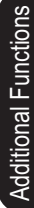

#### Setting the Display Method

Set what is to be displayed on the Multi-Controller during measurement in the RUN mode.

Sensor Controller User's Manual, Sensor Commons

## <span id="page-41-0"></span>**About Setup**

The ZS-MDC Series can be set up on the Multi-Controller or on the SmartMonitor Zero software utility.

This manual describes setup on the Multi-Controller.

For details on how to set up the ZS-L Series on SmartMonitor Zero, refer to Help contained on the SmartMonitor Zero CD-ROM.

## <span id="page-41-1"></span>**Basic Knowledge for Operation**

The following describes basic operation of the Multi-Controller before you set up the ZS-L Series.

## ■ **Switching Modes**

The ZS-MDC has the following 3 operating modes.Switch to the desired mode before you start operation.

To switch the operating mode, use the Mode Switch.

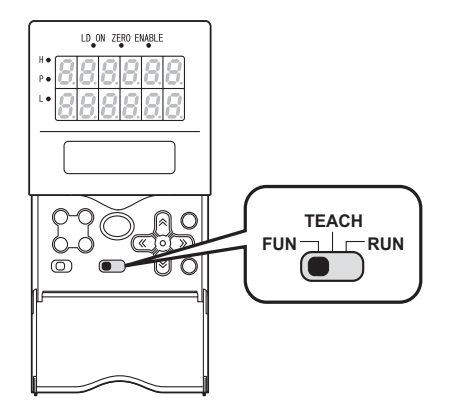

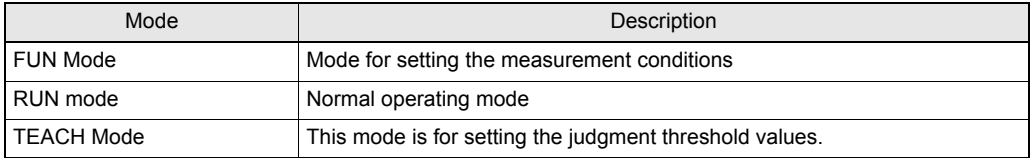

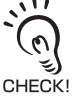

When you switch the operating mode after changing the measurement conditions, you will be prompted to save the settings. Save the settings as required. If you turn off the Multi-Controller without saving these settings, the newly set measurement conditions will be cleared from memory. You can also save all the settings later on.

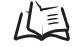

Sensor Controller User's Manual, Section 3 Setup

## ■ **Displays and Key Operations**

The Multi-Controller has digital displays and an LCD screen.The details displayed on these differ according to the operating mode.

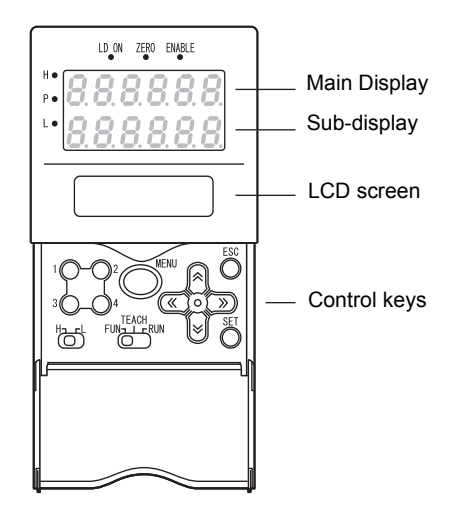

Alphabet characters that appear on the digital displays

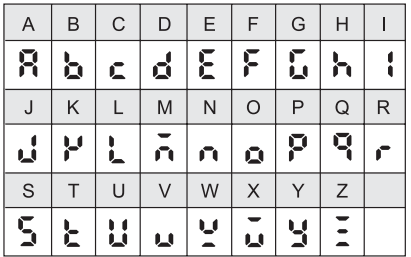

#### **(1) FUN Mode**

The LCD screen displays the setup menus.

The No. at the top of each menu corresponds to a function key.

" $\leftarrow$   $\rightarrow$ " displayed at the top right of the LCD screen indicates that the setup menu is made up of two or more pages. Scroll pages by the LEFT or RIGHT key.

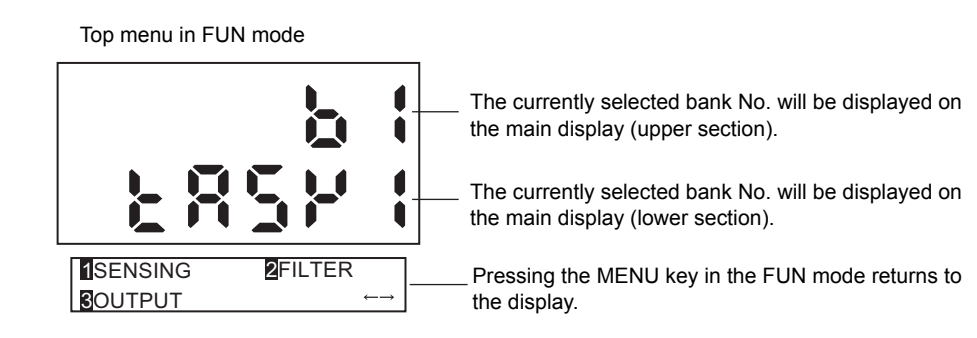

#### Key Operations

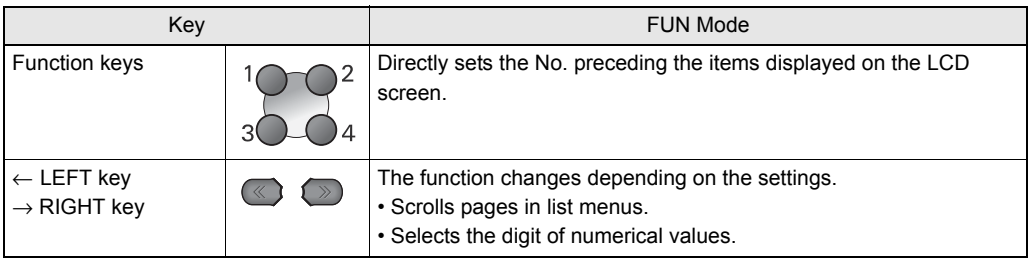

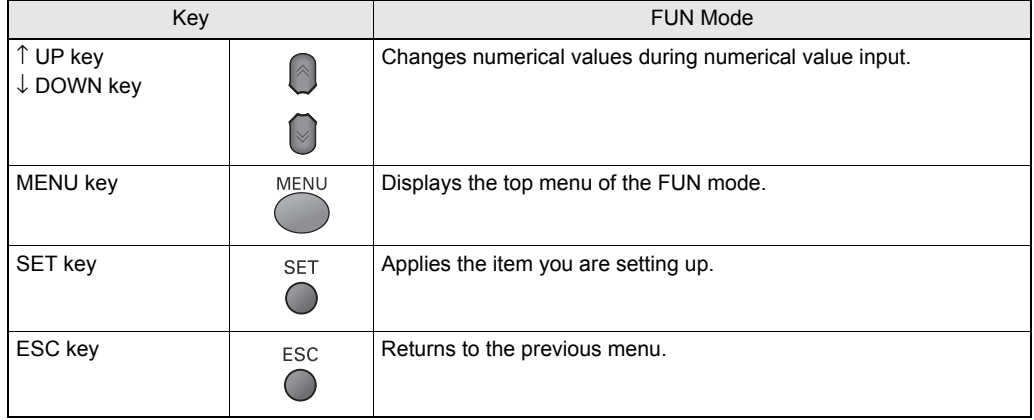

The following example describes basic operations for changing the filter to [SMOOTH].

**1. Press function key 2 representing [FILTER].**

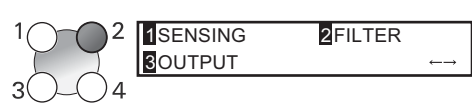

**2. Press function key 1 representing** 1  $\overline{2}$ **[SMOOTH].** 3DIFF  $\mathbf{z}$ 

The currently selected No. is displayed flashing.

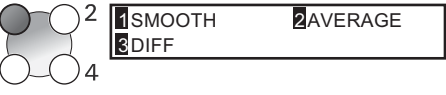

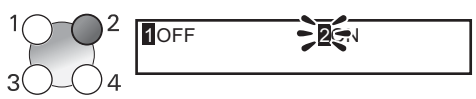

**3. Press function key 2 representing [ON].**

The "Complete!" message is displayed.

**4. Press the MENU key to return to the top menu.**

**MENU** 

SMOOTH Complete! : ON

Pressing the ESC key returns to the previous menu.

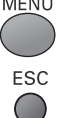

#### ● **RUN Mode**

In this mode, measured values are displayed on the main display, and threshold values and other information are displayed on the sub-display.

Pressing the MENU key displays the display customize menu.

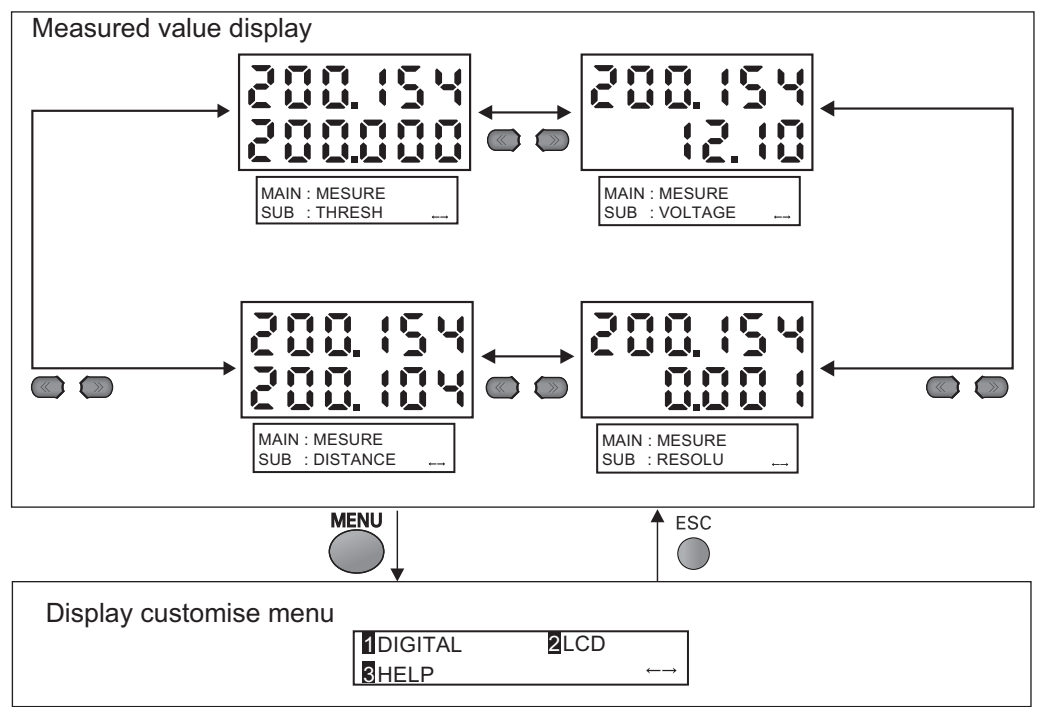

#### Details displayed on the sub-display

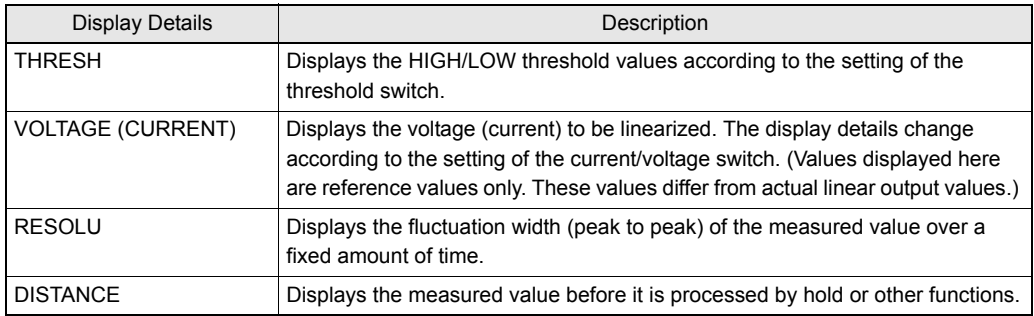

#### Key Operations

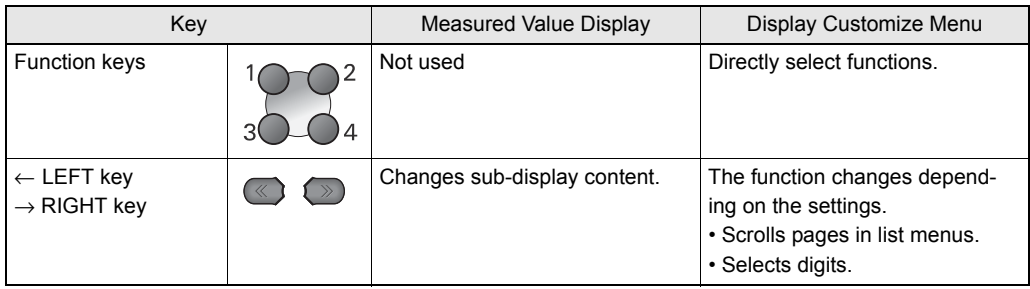

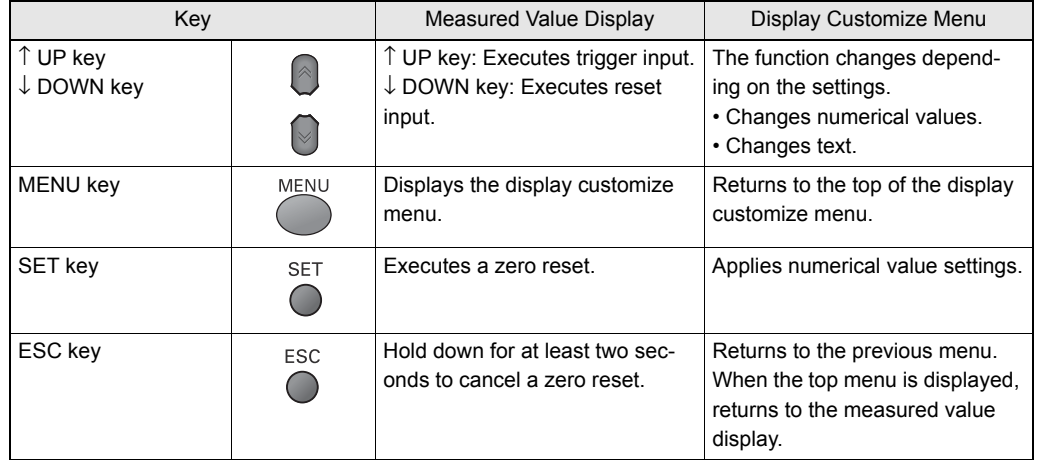

#### ● **TEACH Mode**

In this mode, the measured value is displayed at all times on the main display. The threshold values are displayed on the sub-display. Which of the HIGH or LOW threshold values is displayed changes according to the setting of the threshold selector switch.

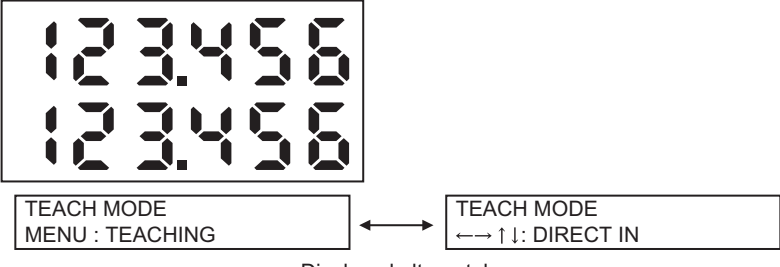

Displayed alternately

#### Key Operations

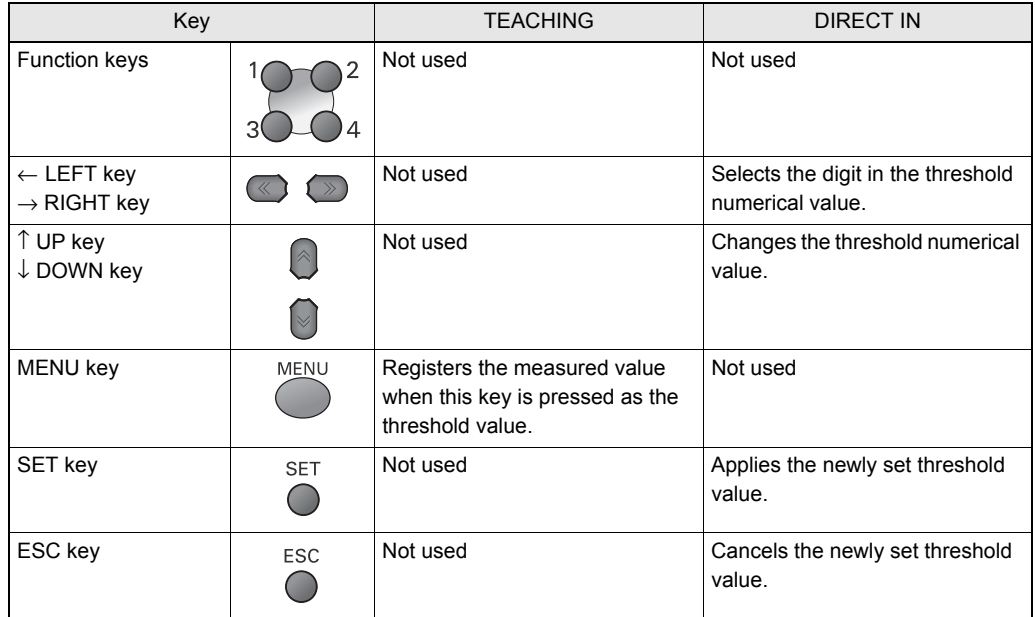

<span id="page-46-0"></span> $\sum$ This manual describes only "FUN Mode-[SENSING]" functions unique to the Multi-Controller. Details of  $\mathcal{P}_{\lambda}$ other functions are the same as those for the Sensor Controller. Refer to the Sensor Controller Userís Manual. CHECK!

## ■ **FUN Mode**

This is the mode for setting the measurement conditions. The items that can be set differ according to which task is selected. When TASK1 is selected, all items including items common to all tasks can be set. When a task other than TASK1 is selected, only items specific to that task can be set.

#### ● **When TASK1 is selected**

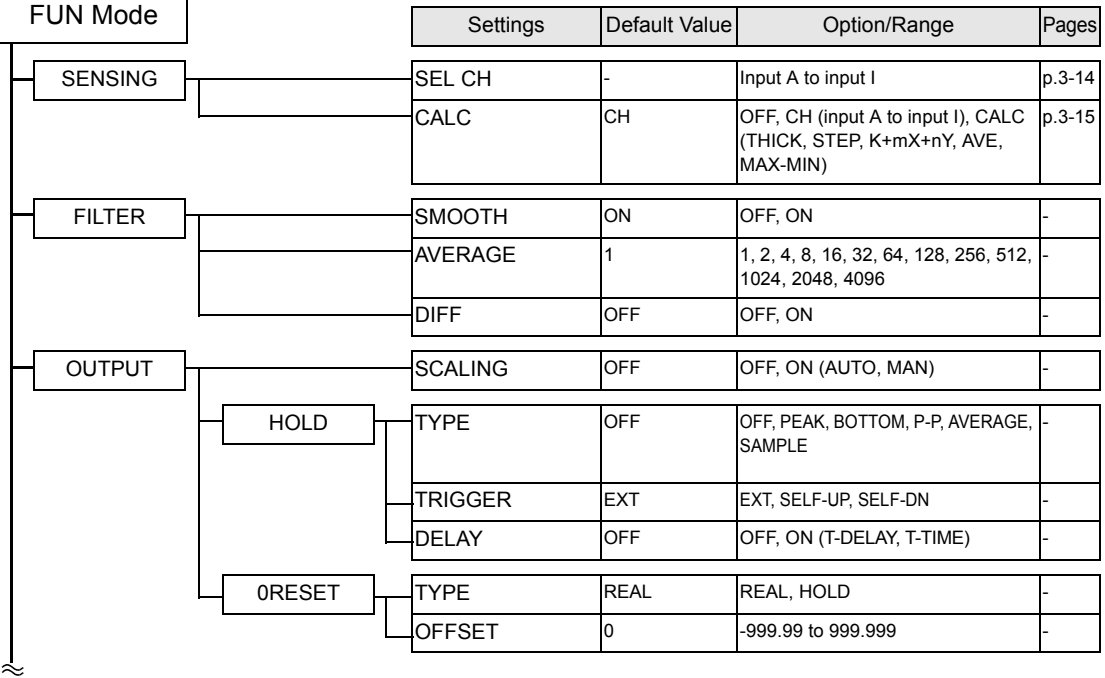

#### **Section 3 About Setup**

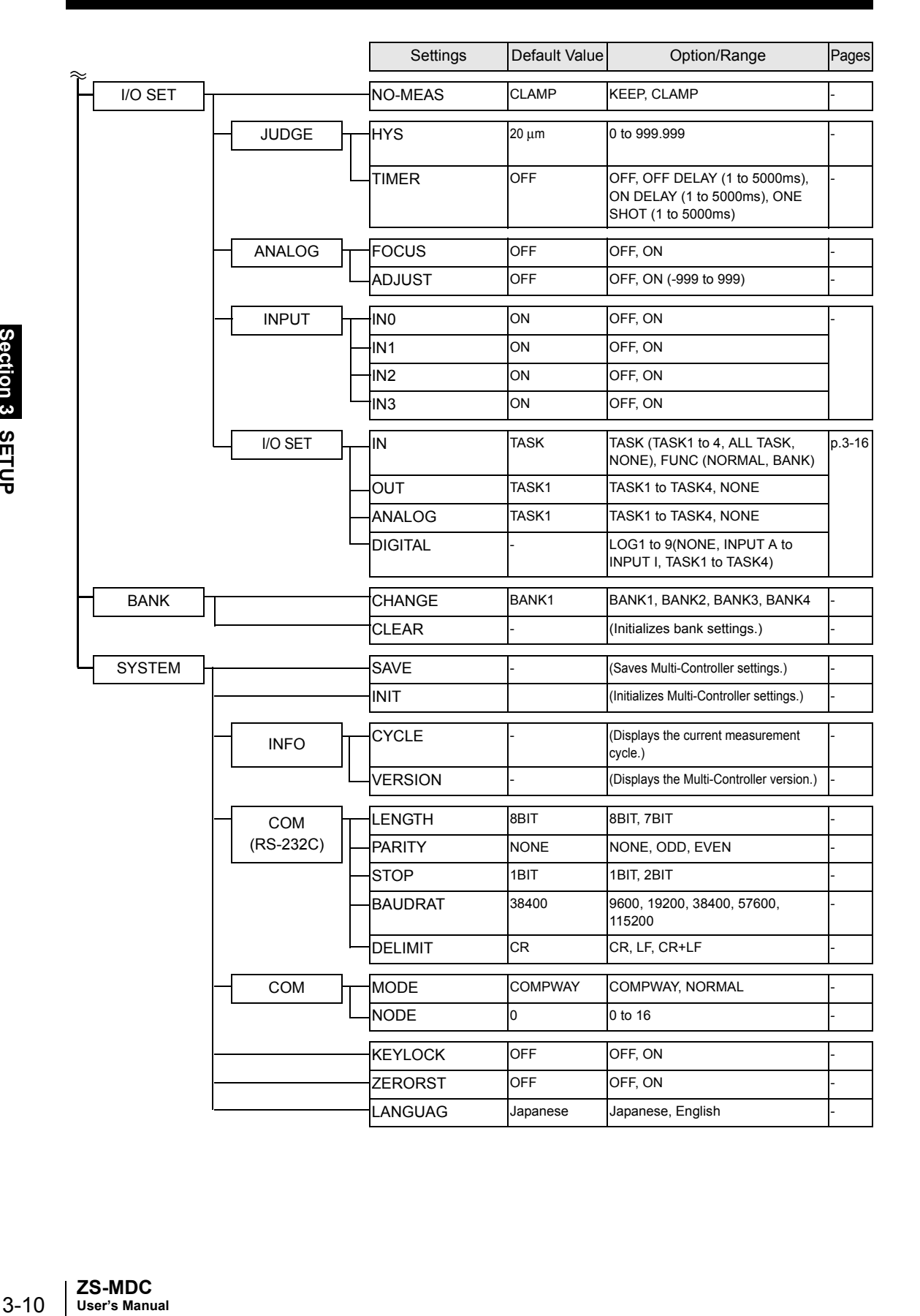

#### ● **When other than TASK1 is selected**

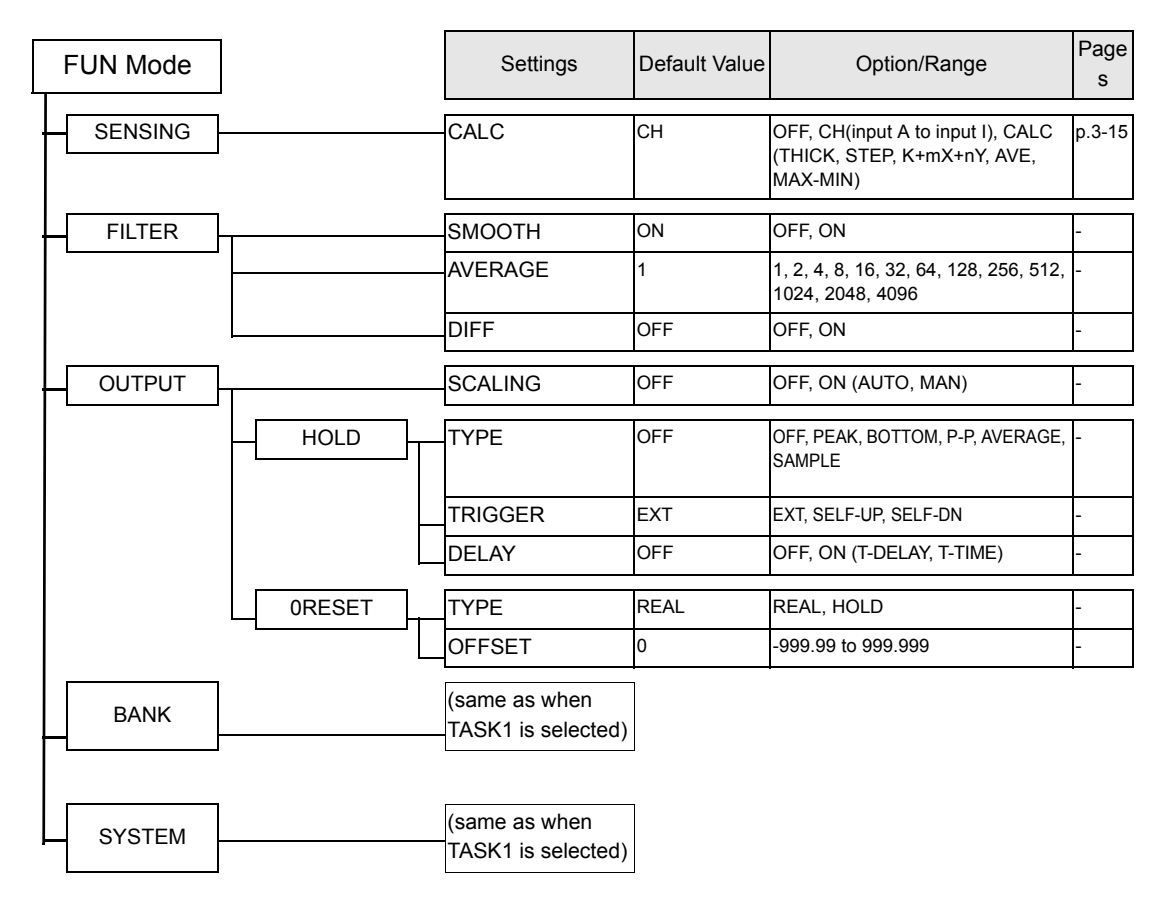

## ■ **RUN Mode**

In the RUN mode, you can customize the details that are displayed in the digital displays.

To call the display customize menu, press the MENU key in the RUN mode.

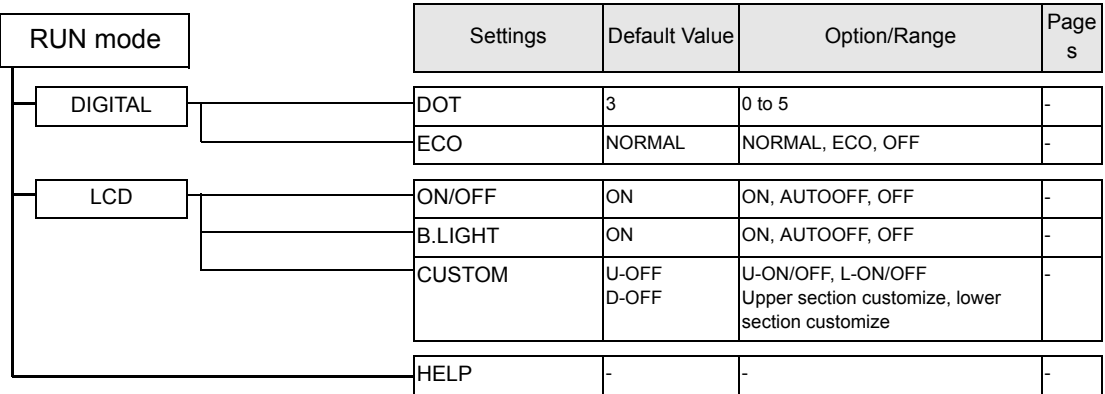

## ■ **TEACH Mode**

This is the mode for setting the threshold values

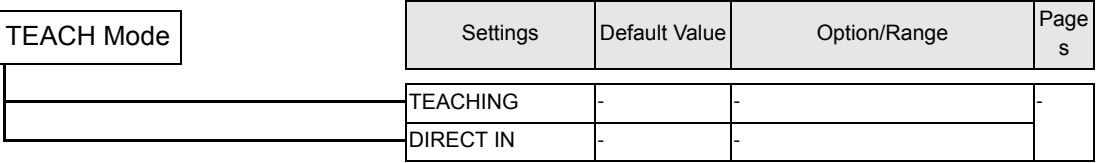

# <span id="page-50-0"></span>**Selecting Tasks**

By assigning expressions to "tasks," you can process (multi-tasking) multiple logic operations (max. 4). After selecting the task in the task selection menu, make the various settings for the selected task in the respective setup menus. The currently selected task is displayed on the sub-display.

Press the ESC key with the FUN Mode-TOP menu displayed.

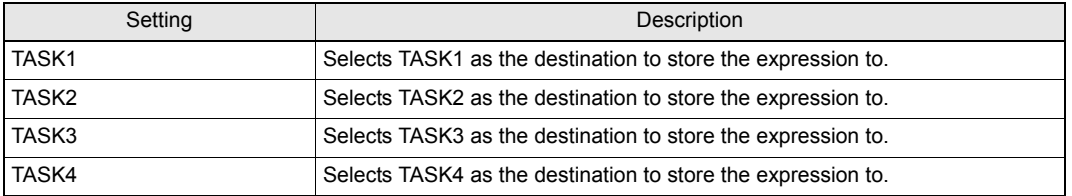

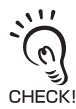

• In the RUN and TEACH modes, the task to display can be selected.As function keys correspond to a stored task, press the function key of the task No. you want to display. (The currently selected task is displayed as "TKX" on the LCD display.)

- The items that can be set in the FUN mode change according to the currently selected task.When TASK1 is selected, all items including items common to all tasks can be set. When a task other than TASK1 is selected, only items specific to that task can be set.Items common to all tasks are as follows:
- SEL CH
- NO-MEAS
- JUDGE
- ANALOG
- IN
- I/O SET

BANK and SYSTEM can also be changed whichever task is selected.

# <span id="page-51-0"></span>**Setting the Sensor Controller to Obtain Sensing Information from**

Set which gang-mounted Sensor Controller to obtain information from, and which logic operations are to be performed on that information.

## <span id="page-51-1"></span>**Setting Assignments**

Assign the channel to perform logic operation on.

#### FUNMode-[SENSING]-[SEL CH] ▲

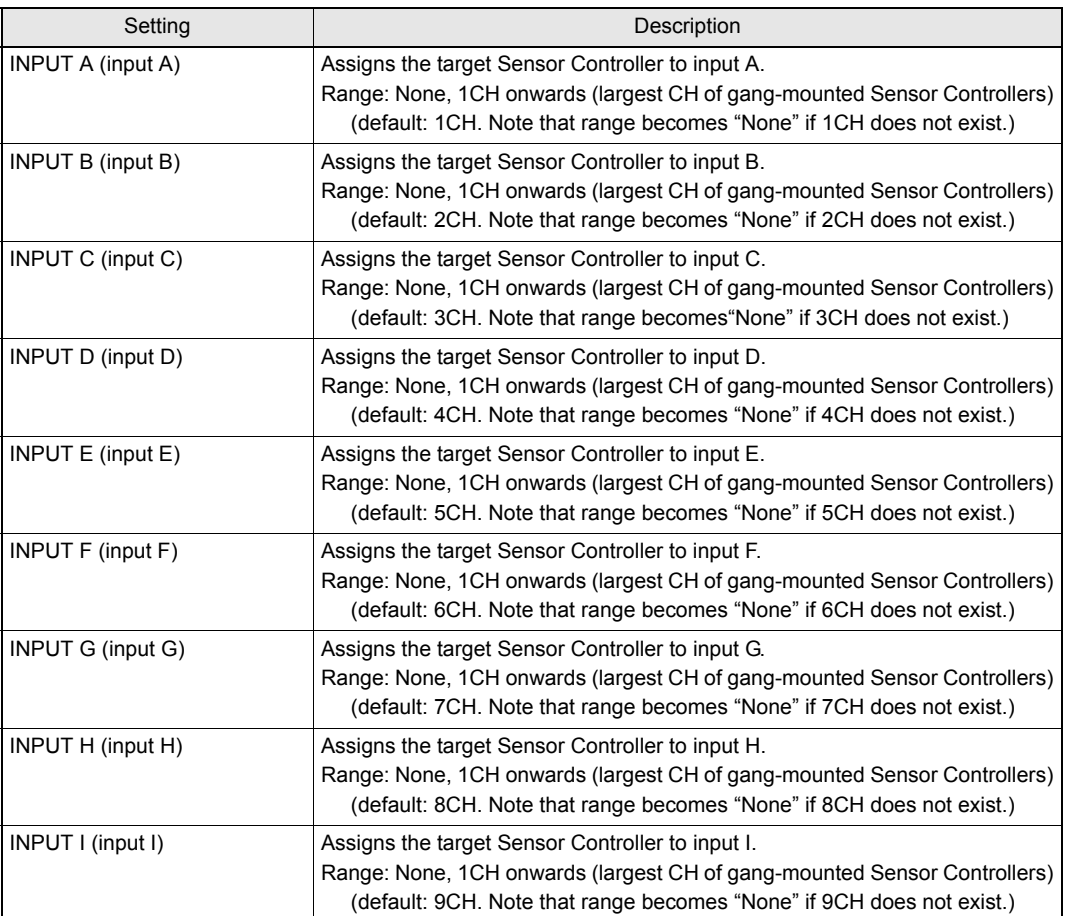

## <span id="page-52-0"></span>**Setting Logic Operation Methods**

Set how logic operations are to be performed on the tasks and CH specified by the assignment settings.

#### FUNMODE-[SENSING]-[CALC] ▲

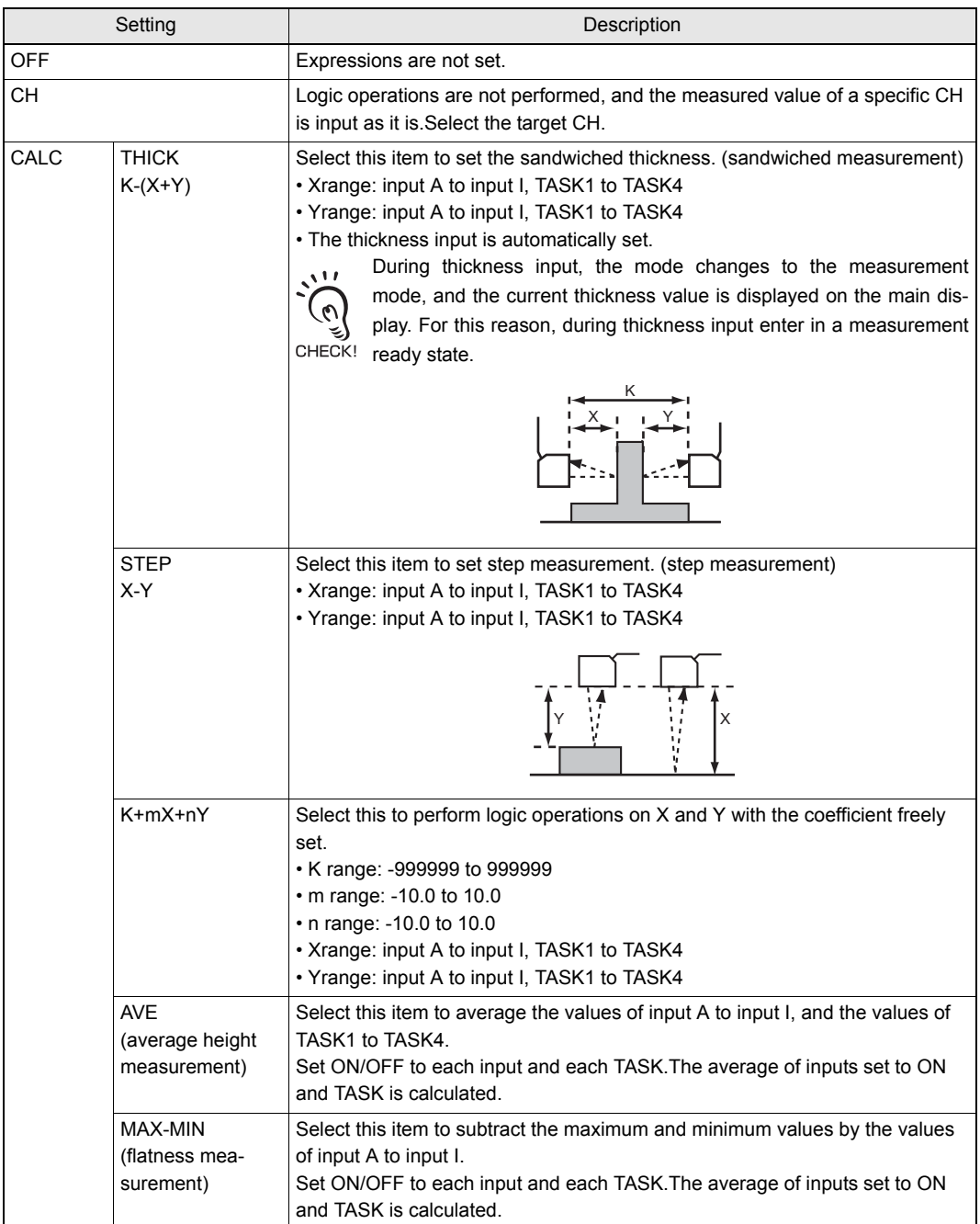

Inputs do not undergo logical operation when "None" is set. Example: The operation "-B" is performed  $\omega$ when "None" is set to input A, "3CH" is assigned to input B and A-B is selected.

# <span id="page-53-0"></span>**Setting I/O Assignments**

## <span id="page-53-1"></span>**Switching banks by external signal input**

Set the task or function to the external input.

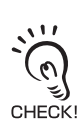

If you use SmartMonitor Zero, you can change the function assignments of IN2 and IN3 if [BANK] is selected. For details, refer to the Help for SmartMonitor Zero.

#### ▶ FUN mode-[I/O SET]-[I/O SET]-[IN]

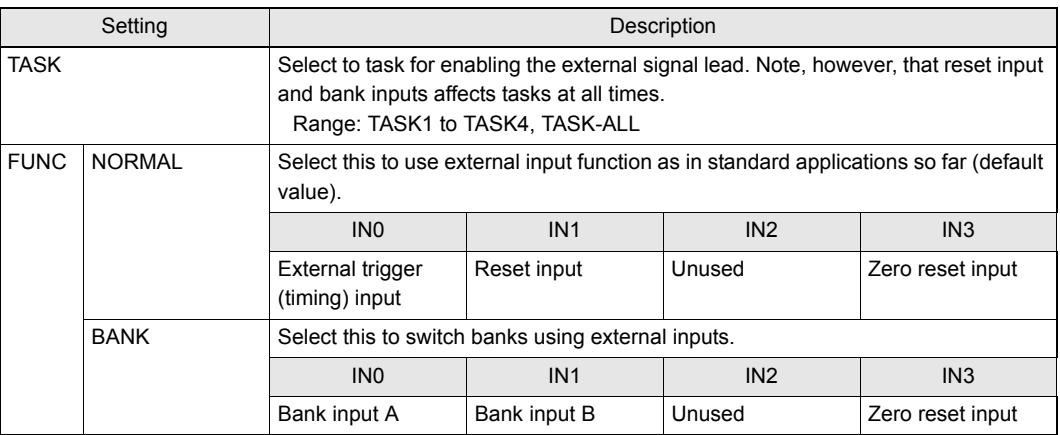

#### For bank inputs A and B, the bank can be selected in the following combinations.

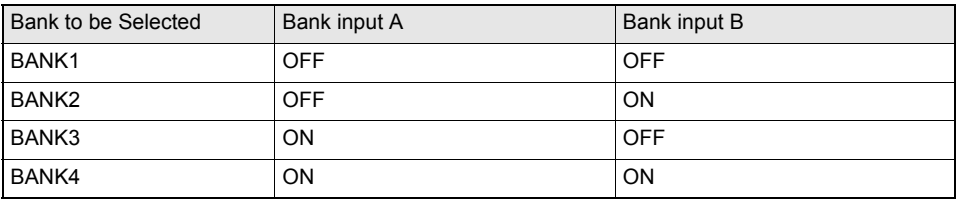

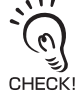

• Bank switching is begun 0.5 seconds after the input state changes.

- At most it takes about 10 seconds to switch banks.
- During bank switching the BUSY output becomes ON.

#### <span id="page-54-0"></span>FUN mode-[I/O SET]-[I/O SET]-[OUT]

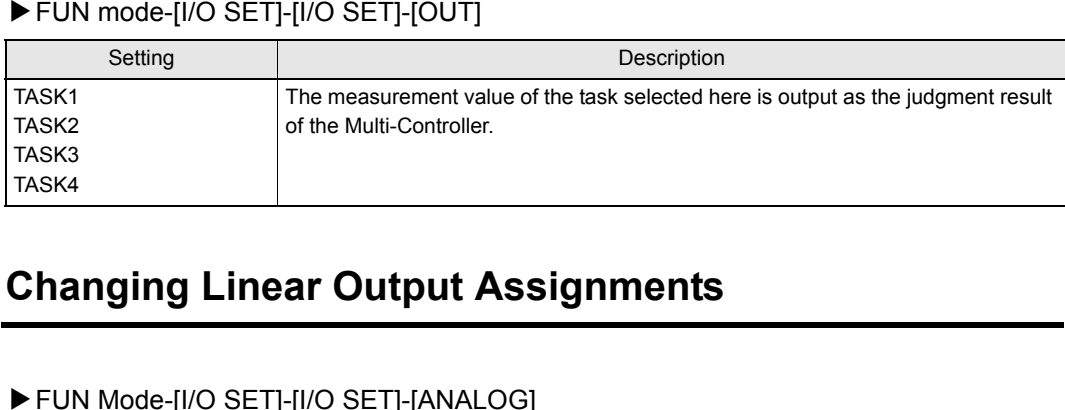

## <span id="page-54-1"></span>**Changing Linear Output Assignments**

#### FUN Mode-[I/O SET]-[I/O SET]-[ANALOG]

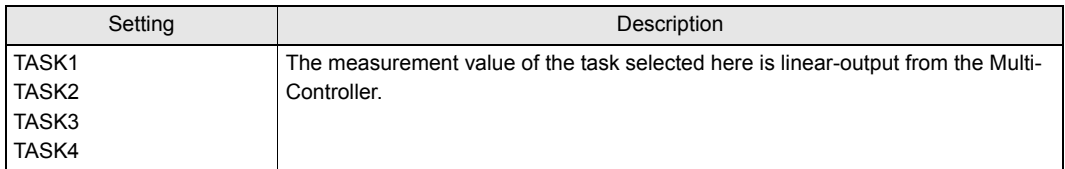

## <span id="page-54-2"></span>**About Digital Output**

#### $\blacktriangleright$  FUN Mode-[I/O SET]-[I/O SET]-[DIGITAL]-[LOG1 to 9]

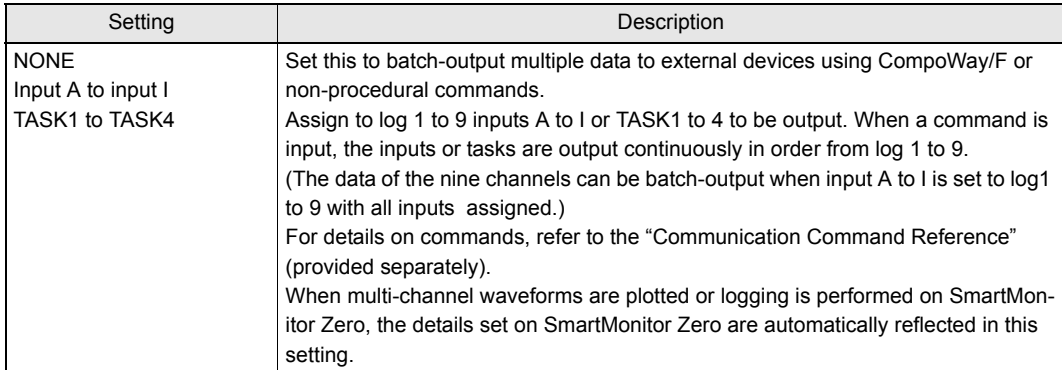

MEMO

# **Section 4 APPLICATION SETTING EXAMPLES**

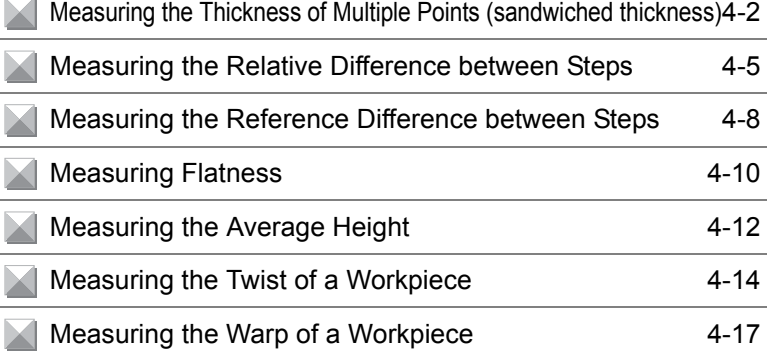

4-1

## <span id="page-57-0"></span>**Measuring the Thickness of Multiple Points (sandwiched thickness)**

This is an example of how to measure the sandwiched thickness at three places on a workpiece, and calculate the difference (max. value - min. value) of each measured thickness value. [THICK] and [MAX-MIN] are used as the operation modes.

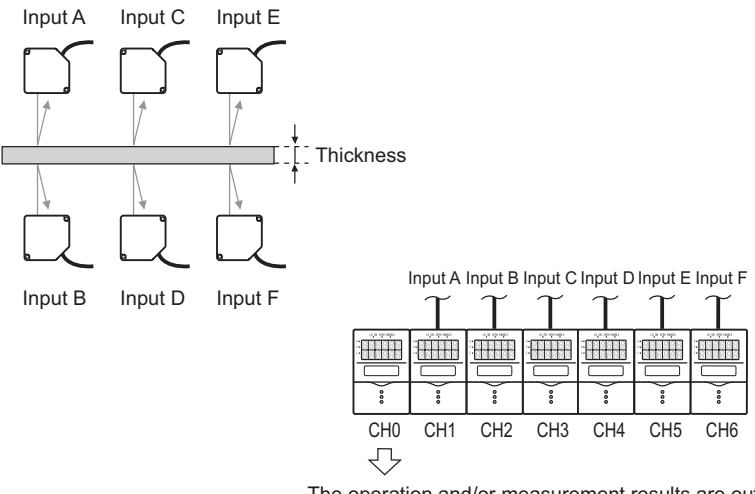

The operation and/or measurement results are output as judgement output or linear output.

For details on how to connect and install the Sensor Heads and Sensor Controllers, refer to the "ZS-L User's Manual". CHECK!

- ▶ FUN Mode-[SENSING]-[SEL CH]
- **1. Assign the CH No. of the controller to inputs A to F to be used for the expression.**

1INPUT A **3INPUT C 2**INPUT B

INPUT A:1CH INPUT B:2CH INPUT C:3CH INPUT D:4CH INPUT E:5CH INPUT F:6CH

 $\Omega$ 

▶ Press MENU key - ESC key.

**2. Select [TASK1].**

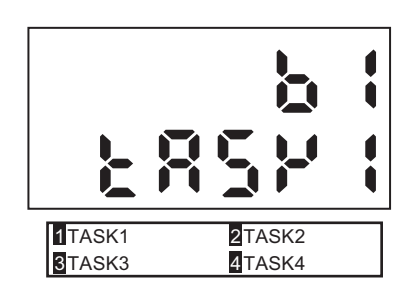

▶ [SENSING]-[CALC]-[CALC]-[THICK]

**3. Set the expression of TASK1.**

INPUT X: INPUT A INPUT Y: INPUT B

- **4. Place a workpiece of known thickness at the rough sensor.**
- **5. Select [THICK].**
- **6. Enter the thickness of the workpiece.** The thickness of the workpiece you placed is displayed on the LCD. Enter the thickness value referring to the displayed value.
- **7. Press the SET Key to apply the setting.**

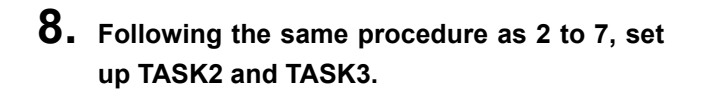

(TASK2) Enter C to input X and D to input Y. (TASK3) Enter E to input X and F to input Y.

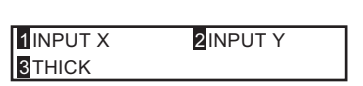

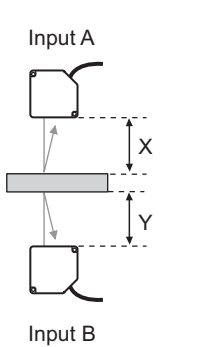

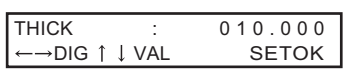

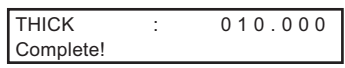

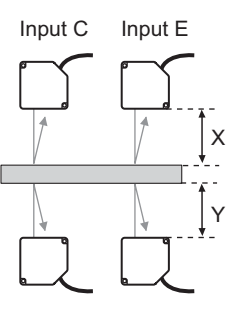

Input D Input F ▶ Press MENU key - ESC key.

**9. To set the expression for calculating the difference in the thickness of the 3 locations for TASK4, select [TASK4].**

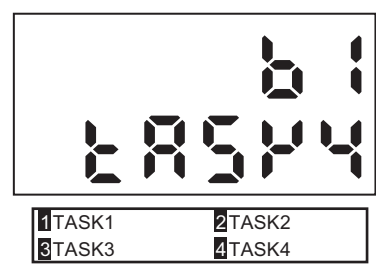

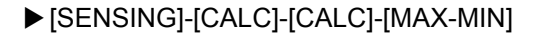

- **10. Set task 1 to task3 for calculating the difference to ON, and other tasks to OFF.**
- 11TASK<sub>1</sub> **B**TASK3 2TASK<sub>2</sub>
- To output the judgment result of the operation [I/OSET]-[I/O SET]-[OUT] ▲
- **11. Select [TASK4] so that the judgment on the thickness difference can be output.**
	- To linear-output the operation result
	- [I/O SET]-[I/O SET]-[ANALOG] ▲
- **11. Select [TASK4] so that the thickness difference can be linear-output.**

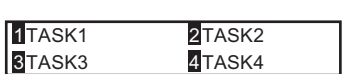

2TASK<sub>2</sub> 4TASK4

1TASK<sub>1</sub> **3**TASK3

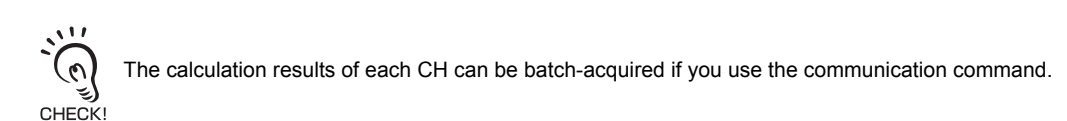

## <span id="page-60-0"></span>**Measuring the Relative Difference between Steps**

This is an example of how to measure the height at three locations on a workpiece, and calculate the difference (step difference) between each of the measured values. Use [STEP] (X-Y) for the expression.

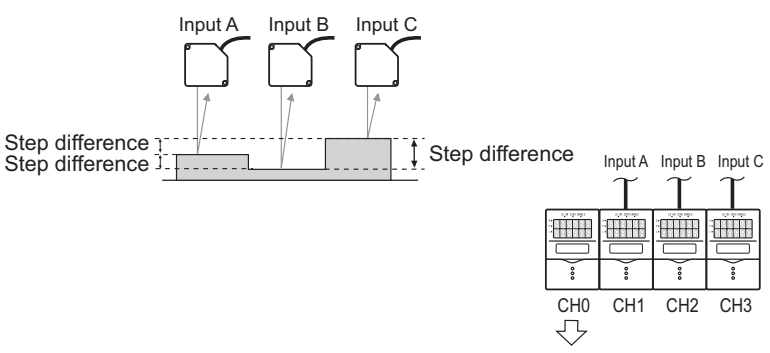

The operation and/or measurement results are output as judgement output or linear output.

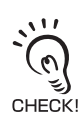

For details on how to connect and install the Sensor Heads and Sensor Controllers, refer to the "ZS-L User's Manual."

#### ▶ FUN Mode-[SENSING]-[SEL CH]

**1. Assign the CH No. of the controller to inputs A to C to be used for the expression.** 

1INPUT A **3**INPUT C 2INPUT B

INPUT A:1CH INPUT B:2CH INPUT C:3CH

▶ Press MENU key - ESC key.

**2. Select [TASK1].**

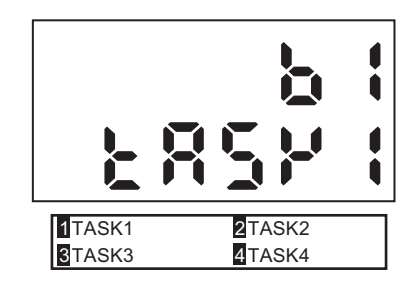

▶ [SENSING]-[CALC]-[CALC]-[STEP]

**3. Set the expression of TASK1.**

INPUT X: INPUT A INPUT Y: INPUT B

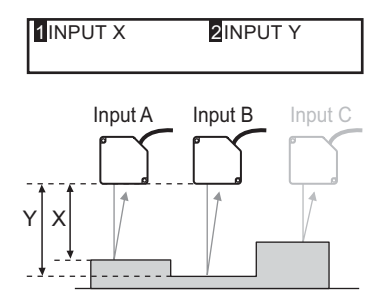

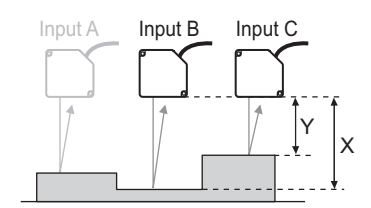

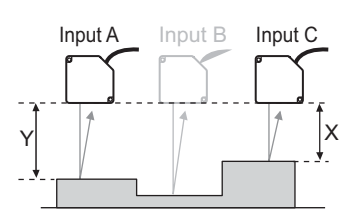

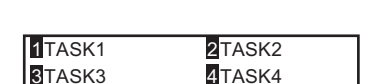

### **4. Following the same procedure as 2 to 3, set up TASK2.**

INPUT X: INPUT B INPUT Y: INPUT C

**5. Following the same procedure as 2 to 3, set up TASK3.**

> INPUT X: INPUT C INPUT Y: INPUT A

- To output the judgment result of the operation  $\blacktriangleright$  [I/O SET]-[I/O SET]-[OUT]
- **6. Select TASK1, TASK2, or TASK3 depending on the details to be output.**

To output judgment on the difference between point A and point B: Set TASK1 to I/O SET To output judgment on the difference between point B and point C: Set TASK2 to I/O SET To output judgment on the difference between point C and point A: Set TASK3 to I/O SET

• To linear-output the operation result

[I/O SET]-[I/O SET]-[ANALOG] ▲

## **6. Select TASK1, TASK2, or TASK3 depending on the details to be output.**

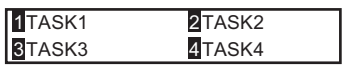

To output judgment on the difference between point A and point B: Set TASK1 to I/O SET To output judgment on the difference between point B and point C: Set TASK2 to I/O SET To output judgment on the difference between point C and point A: Set TASK3 to I/O SET

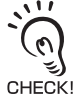

The calculation results of each CH can be batch-acquired if you use the communication command.

## <span id="page-63-0"></span>**Measuring the Reference Difference between Steps**

This is an example of how to measure the height at three locations on a workpiece, and calculate the difference (step difference) between the value of the reference height (obtained by taking one of the locations to be the reference height) and the other two locations. Use [STEP] (X-Y) for the expression.

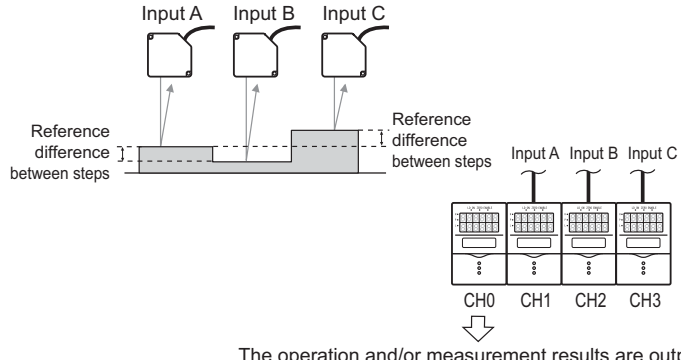

The operation and/or measurement results are output as judgement output or linear output.

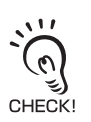

For details on how to connect and install the Sensor Heads and Sensor Controllers, refer to the "ZS-L User's Manual."

#### ▶ FUN Mode-[SENSING]-[SEL CH]

**1. Assign the CH No. of the controller to inputs A to C to be used for the expression.** 3INPUT C

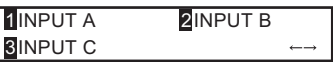

INPUT A:1CH INPUT B:2CH INPUT C:3CH

▶ Press MENU key - ESC key.

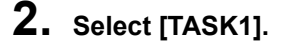

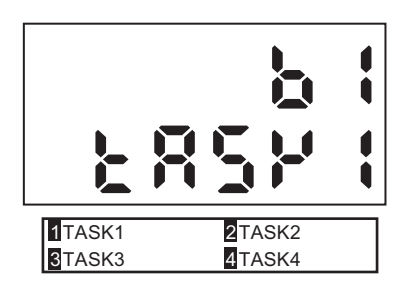

## ▶ [SENSING]-[CALC]-[CALC]-[STEP]

**3. Set the expression of TASK1.**

INPUT X: INPUT A INPUT Y: INPUT B

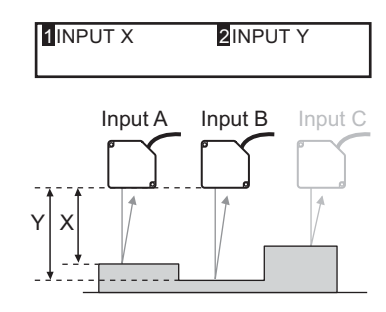

Input A Input B Input C

 $\mathsf{x}$   $\vert\ \vert$   $\vert\ \vert$   $\mathsf{Y}$ 

**4. Following the same procedure as 2 to 3, set up TASK2.**

INPUT X: INPUT A INPUT Y: INPUT C

• To output the judgment result of the operation  $\blacktriangleright$  [I/O SET]-[I/O SET]-[OUT]

**5. Select TASK1 or TASK2 depending on the details to be output.**

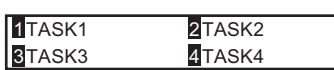

To output judgment on the difference between point A (reference point) and point B: Set TASK1 to I/O SET

To output judgment on the difference between point A (reference point) and point C: Set TASK2 to I/O SET

- To linear-output the operation result
- ▶ [I/OSET]-[I/O SET]-[ANALOG]
- **5. Select TASK1 or TASK2 depending on the details to be output.**

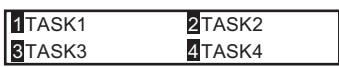

To output the difference between point A (reference point) and point B: Set TASK1 to I/O SET

To output the difference between point A (reference point) and point C: Set TASK2 to I/O SET

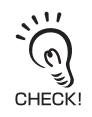

The calculation results of each CH can be batch-acquired if you use the communication command.

## <span id="page-65-0"></span>**Measuring Flatness**

This is an example of how to measure the height at 9 locations on a workpiece, and calculate the difference (max. value - min. value) between each measured point. [MAX-MIN] is used as the operation mode.

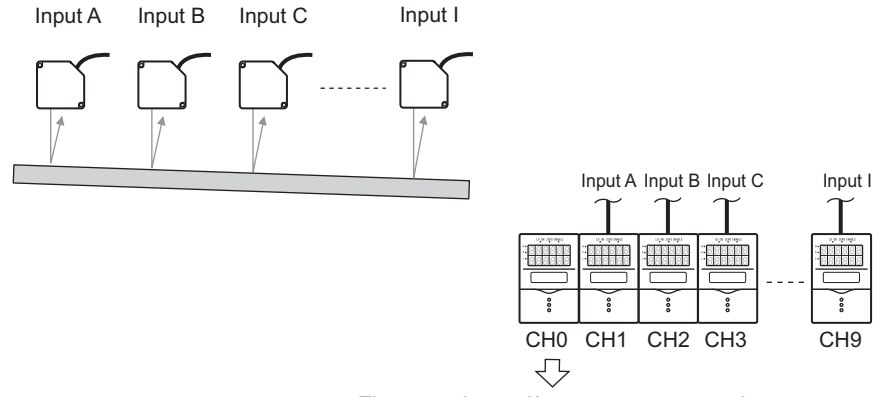

The operation and/or measurement results are output as judgement output or linear output.

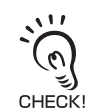

For details on how to connect and install the Sensor Heads and Sensor Controllers, refer to the "ZS-L User's Manual".

#### ▶ FUN Mode-[SENSING]-[SEL CH]

**1. Assign the CH No. of the controller to inputs A to I to be used for the expression.** 1INPUT A 3INPUT C

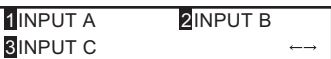

INPUT A: 1CH INPUT B: 2CH INPUT C: 3CH INPUT D: 4CH INPUT E: 5CH INPUT F : 6CH INPUT G: 7CH INPUT H: 8CH INPUT I : 9CH ▶ Press MENU key - ESC key.

**2. Select [TASK1].**

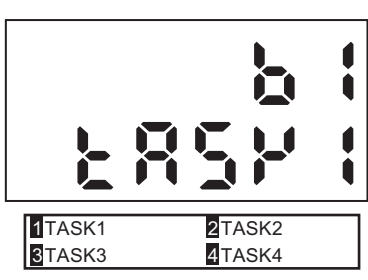

 $\blacktriangleright$  [SENSING]-[CALC]-[CALC]-[MAX-MIN]

**3. Set input A to input I for calculating the flatness to ON, and other input to OFF.**

• To output the judgment result of the operation  $\blacktriangleright$  [I/O SET]-[I/O SET]-[OUT]

**4. Select [TASK1] so that the judgment on the flatness measurement can be output.**

• To linear-output the operation result [I/O SET]-[I/O SET]-[ANALOG] ▲

**4. Select [TASK1] so that the flatness measurement can be linear-output.**

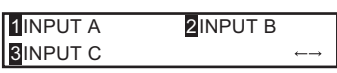

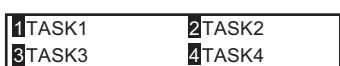

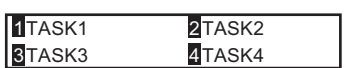

The calculation results of each CH can be batch-acquired if you use the communication command. CHECK!

# <span id="page-67-0"></span>**Measuring the Average Height**

This is an example of how to measure the height at 3 locations on a workpiece, and calculate the average of each measured height value. [AVERAGE] is used as the operation mode.

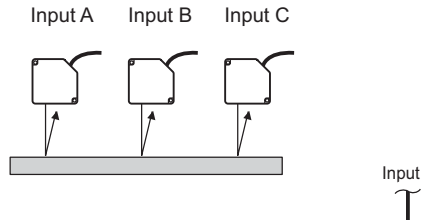

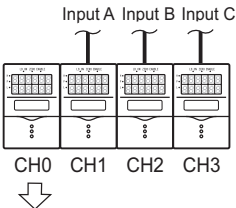

The operation and/or measurement results are output as judgement output or linear output.

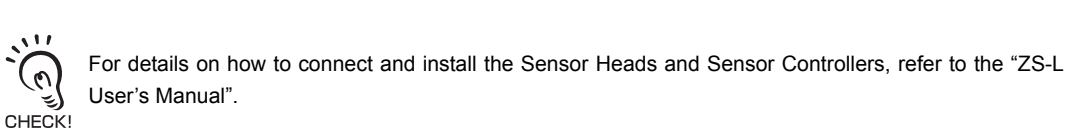

#### ▶ FUN Mode-[SENSING]-[SEL CH]

**1. Assign the CH No. of the controller to inputs A to C to be used for the expression.**

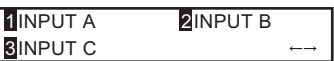

INPUT A:1CH INPUT B:2CH INPUT C:3CH

▶ Press MENU key - ESC key.

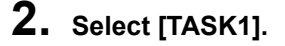

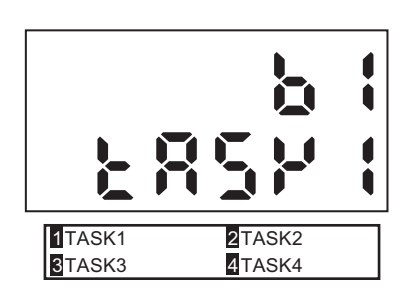

1INPUT A **BINPUT C** 

▶ [SENSING]-[CALC]-[CALC]-[AVE]

- **3. Set input A to input C for calculating the average to ON, and other inputs to OFF.**
- To output the judgment result of the operation
- $\blacktriangleright$  [I/O SET]-[I/O SET]-[OUT]

(۹

- **4. Select [TASK1] so that the judgment on the average value can be output.**
- 1TASK<sub>1</sub> **3**TASK3 2TASK<sub>2</sub> 4TASK4

2INPUT B

- To linear-output the operation result [I/O SET]-[I/O SET]-[ANALOG] ▲
- **4. Select [TASK1] so that the average value can be linear-output.**

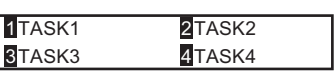

The calculation results of each CH can be batch-acquired if you use the communication command. CHECK!

## <span id="page-69-0"></span>**Measuring the Twist of a Workpiece**

This is an example of how to measure the height at 4 locations on a workpiece, and calculate the difference (twist) between each of the measured values. Use [X-Y] for the expression.

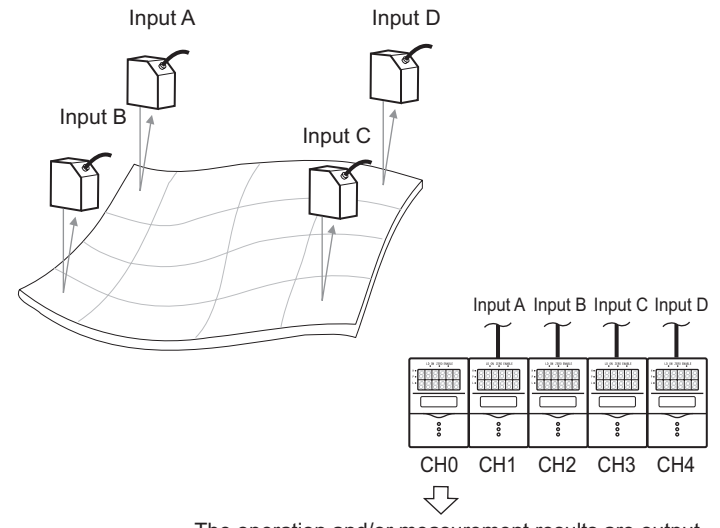

The operation and/or measurement results are output as judgement output or linear output.

For details on how to connect and install the Sensor Heads and Sensor Controllers, refer to the "ZS-L User's Manual".

- ▶ FUN Mode-[SENSING]-[SEL CH]
- **1. Assign the CH No. of the controller to inputs A to C to be used for the expression.**

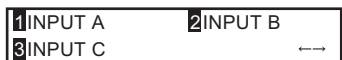

INPUT A:1CH INPUT B:2CH INPUT C:3CH

CHECK!

▶ Press MENU key - ESC key.

**2. Select [TASK1].**

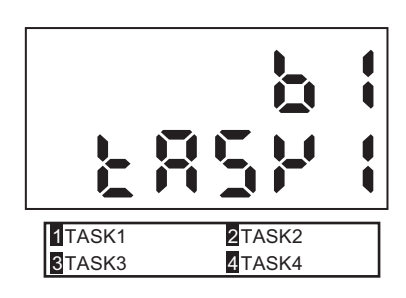

▶ [SENSING]-[CALC]-[CALC]-[STEP]

**3. Set the expression of TASK1.**

INPUT X: INPUT A INPUT Y: INPUT B

**4. Following the same procedure as 2 to 3, set up TASK2.**

INPUT X: INPUT D INPUT Y: INPUT C

**5. Following the same procedure as 2 to 3, set up TASK2.**

INPUT X: TASK 1 INPUT Y: TASK 2

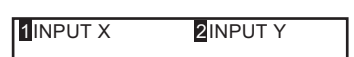

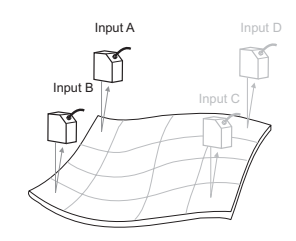

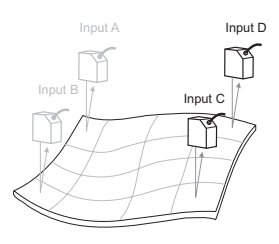

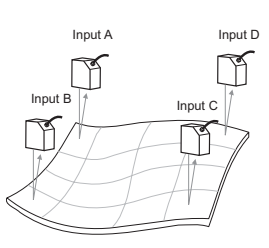

• To output the judgment result of the operation  $\blacktriangleright$  [I/O SET]-[I/O SET]-[OUT]

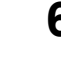

**6. Select [TASK3] so that the judgment on the twist can be output.**

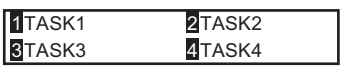

- To linear-output the operation result [I/O SET]-[I/O SET]-[ANALOG] ▲
- 
- **6. Select [TASK3] so that the twist value can be linear-output.**

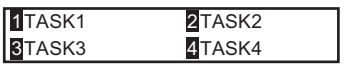

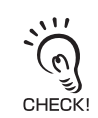

The calculation results of each CH can be batch-acquired if you use the communication command.
## **Measuring the Warp of a Workpiece**

In the example below, the difference between the points on both edges (input A point and input C point) of the workpiece, the average distance value, and the measured value (input B point) of the center is taken to be the warp amount. Expression: Z=B- (A+C)/2. In the actual setting, calculation mode "K+mX+nY" is used.

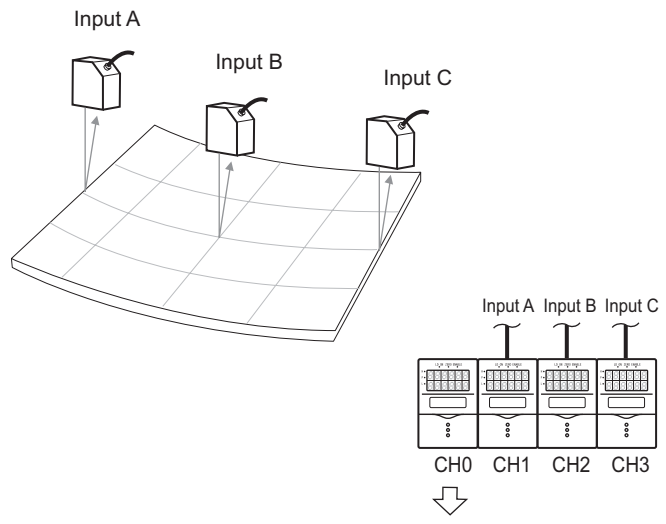

The operation and/or measurement results are output as judgement output or linear output.

For details on how to connect and install the Sensor Heads and Sensor Controllers, refer to the "ZS-L Ò User's Manual". CHECK!

▶ FUN Mode-[SENSING]-[SEL CH]

**1. Assign the CH No. of the controller to inputs A to C to be used for the expression.**

1INPUT A **BINPUT C** 2INPUT B

INPUT A:1CH INPUT B:2CH INPUT C:3CH

- ▶ Press MENU key ESC key.
- **2. Select [TASK1].**

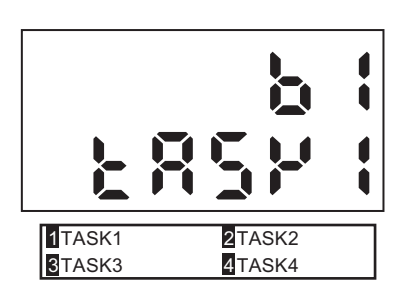

[SENSING]-[CALC]-[CALC]-[K+mX+nY] ▲

## **3. Set the expression of TASK1.**

INPUT K:0 INPUT m:1 INPUT n:1 INPUT X: INPUT A INPUT Y: INPUT C

## **4. Following the same procedure as 2 to 3, set up TASK2.**

INPUT K:0 INPUT m:1 INPUT n:-0.5 INPUT X: INPUT B INPUT Y:TASK1

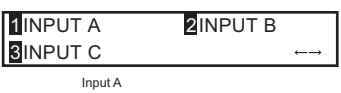

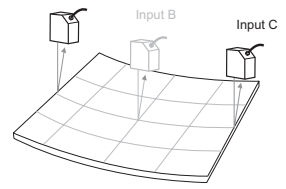

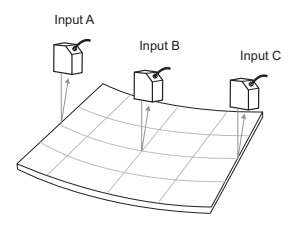

• To output the judgment result of the operation

 $\blacktriangleright$  [I/O SET]-[I/O SET]-[OUT]

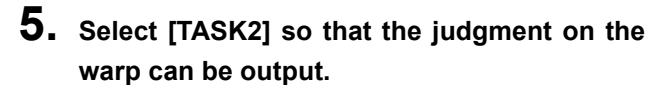

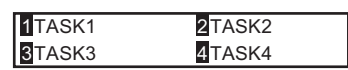

• To linear-output the operation result [I/O SET]-[I/O SET]-[ANALOG] ▲

## **5. Select [TASK2] so that the warp value can be linear-output.**

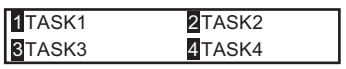

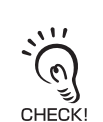

The calculation results of each CH can be batch-acquired if you use the communication command.

MEMO

# <span id="page-76-3"></span><span id="page-76-2"></span><span id="page-76-1"></span><span id="page-76-0"></span>**Section 5 APPENDIX**

L,

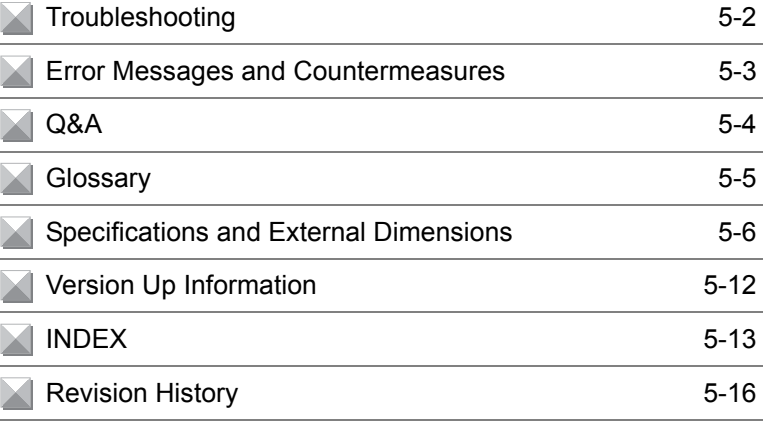

5-1

# <span id="page-77-0"></span>**Troubleshooting**

This section describes countermeasures for temporary hardware problems. Check the malfunction in this section before sending the hardware for repair.

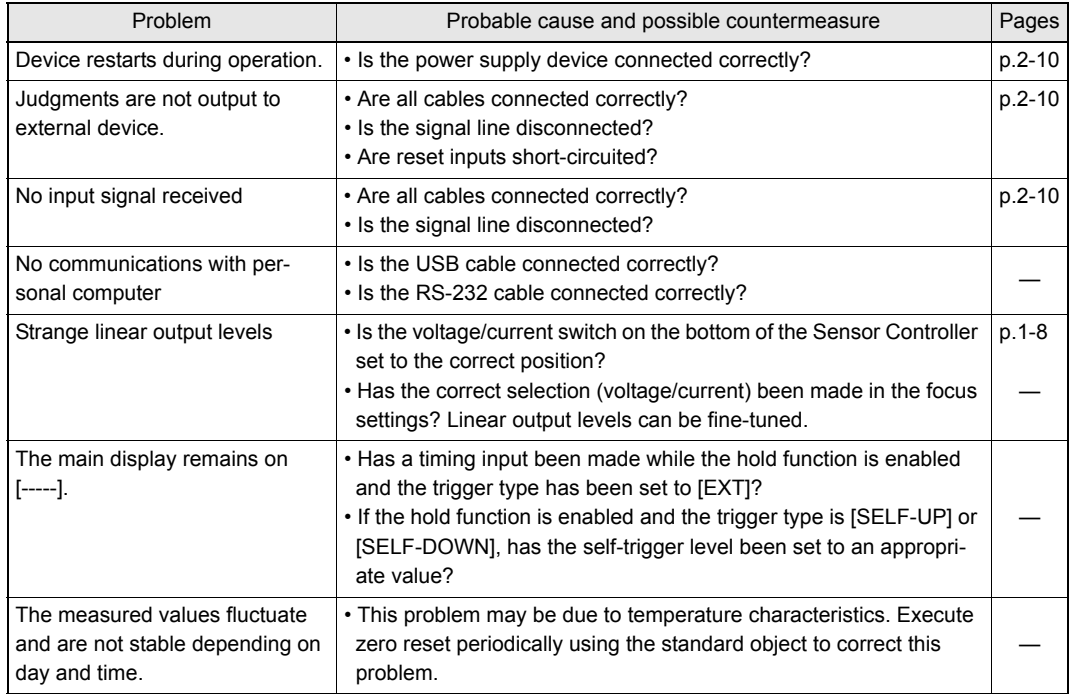

# <span id="page-78-0"></span>**Error Messages and Countermeasures**

## ■ When [Error] Is Displayed on the Main Display

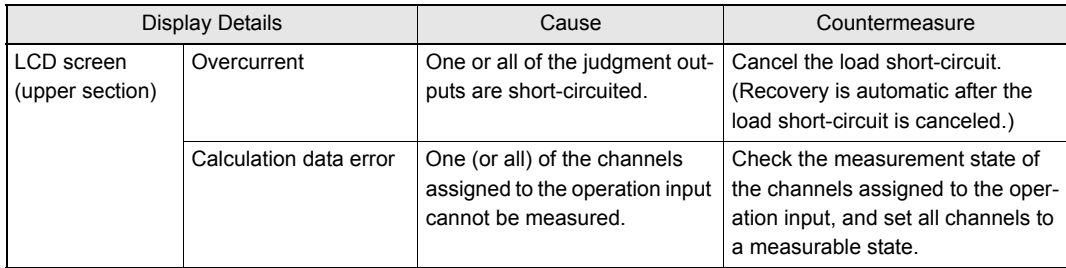

## ■ When all digits on the main display and sub-display blink

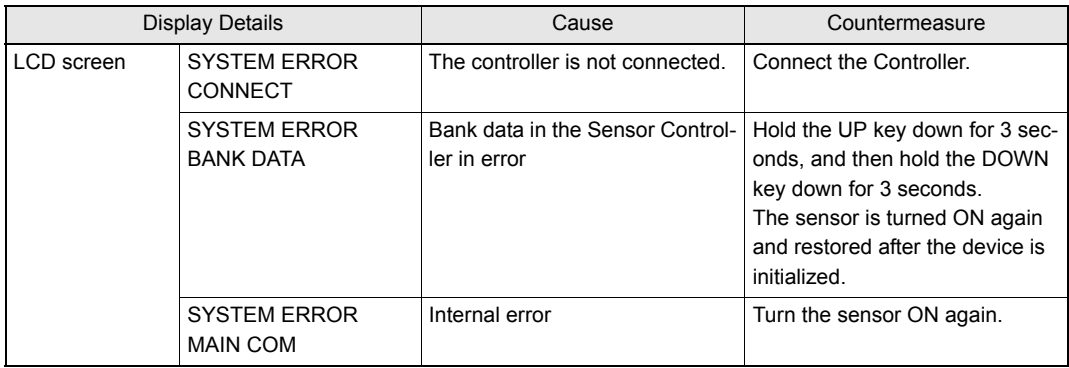

#### ■ Others

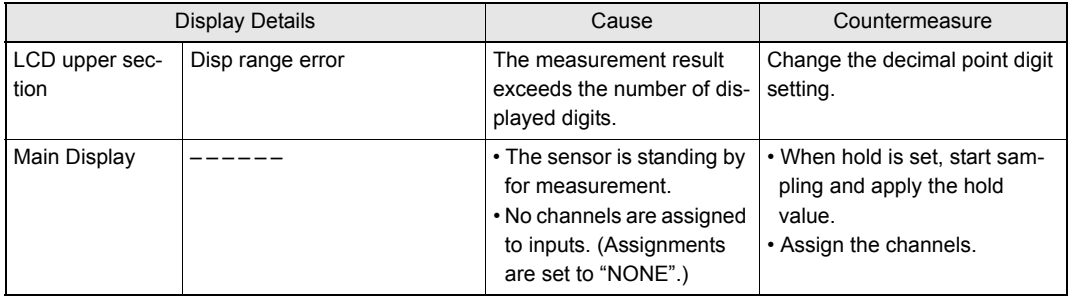

<span id="page-79-0"></span>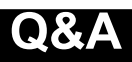

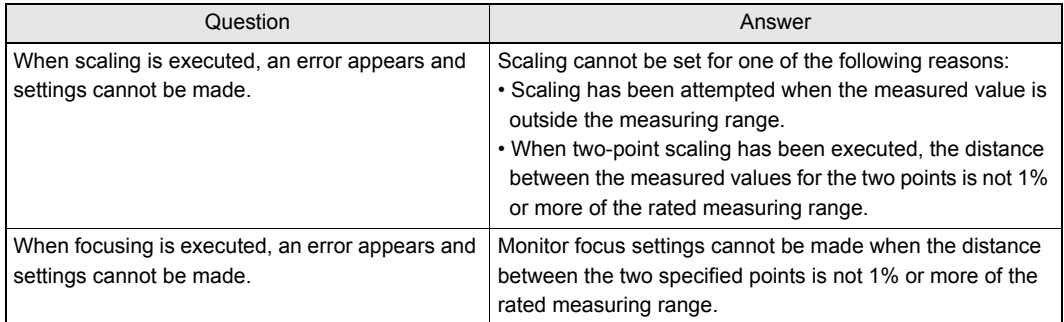

# <span id="page-80-0"></span>**Glossary**

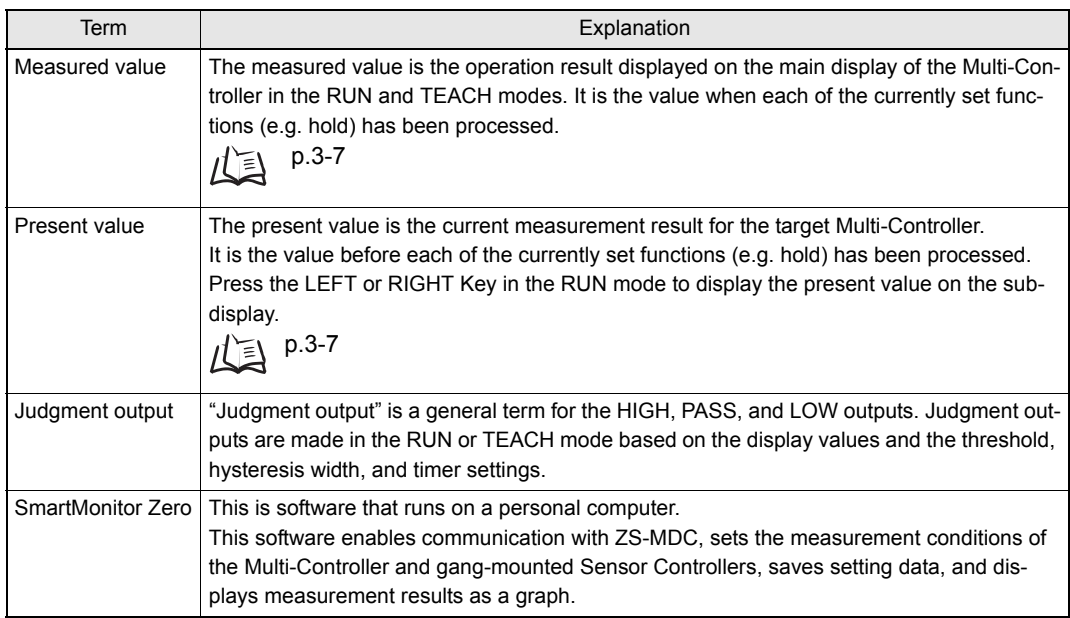

# <span id="page-81-0"></span>**Specifications and External Dimensions**

M

Π

## <span id="page-81-1"></span>**Multi-Controller**

ZS-MDC11/MDC41

(Unit: mm)

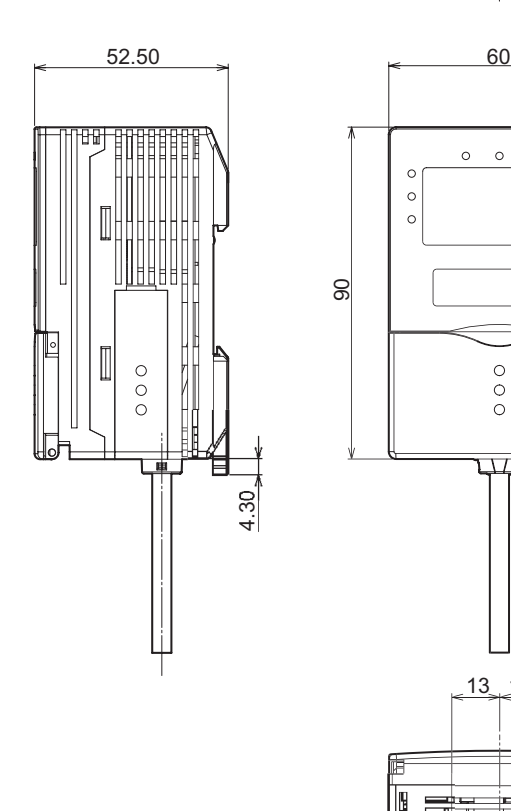

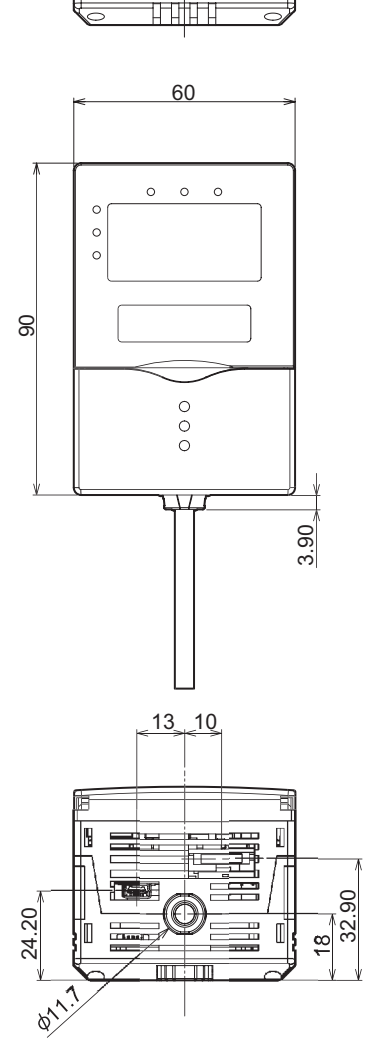

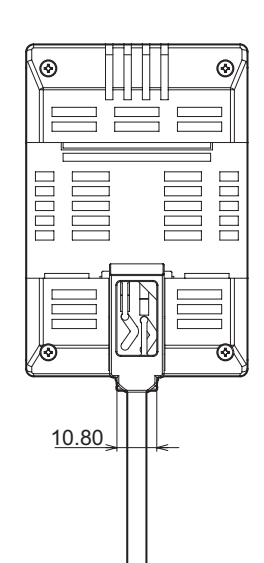

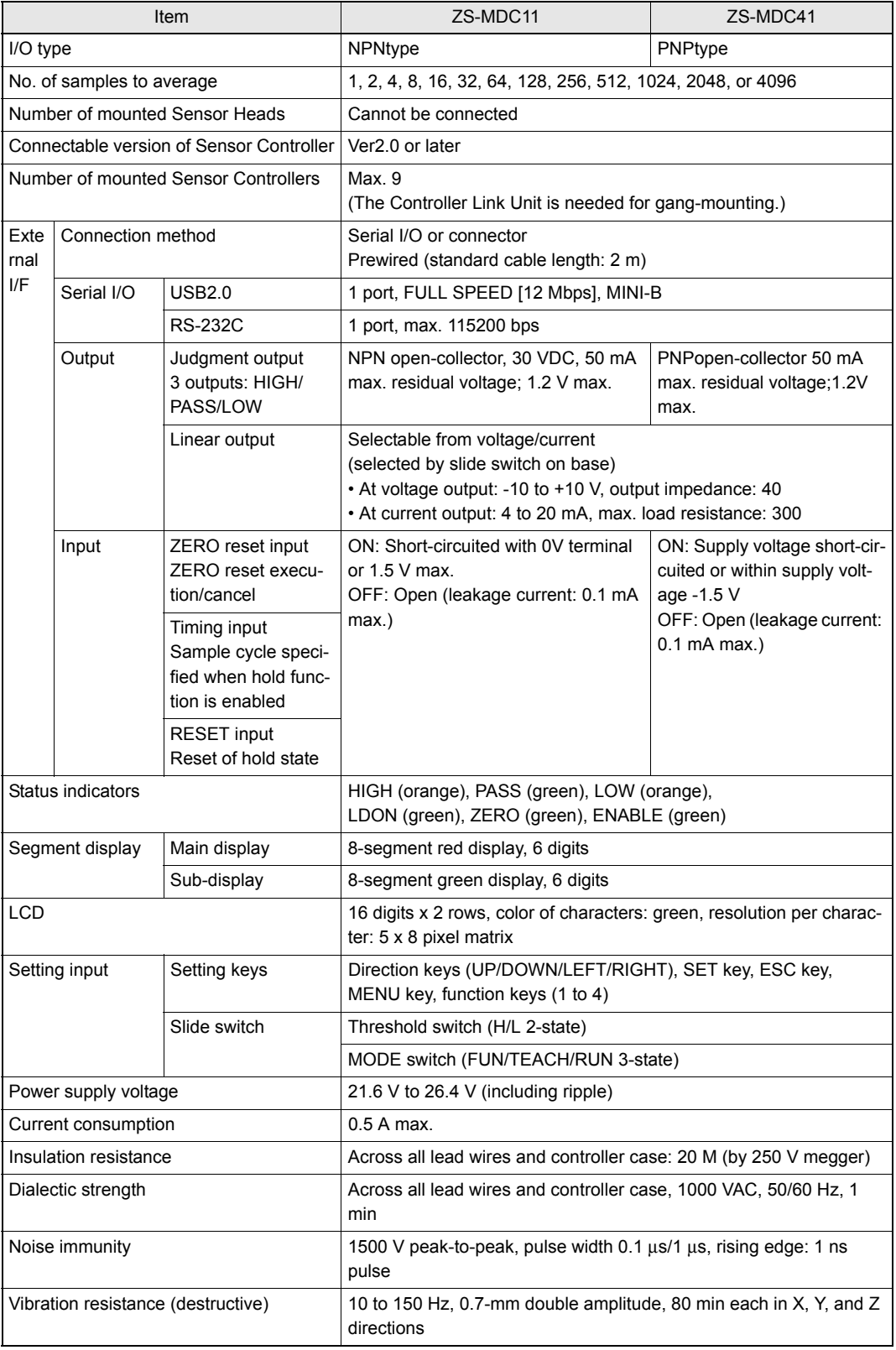

#### **Section 5 Specifications and External Dimensions**

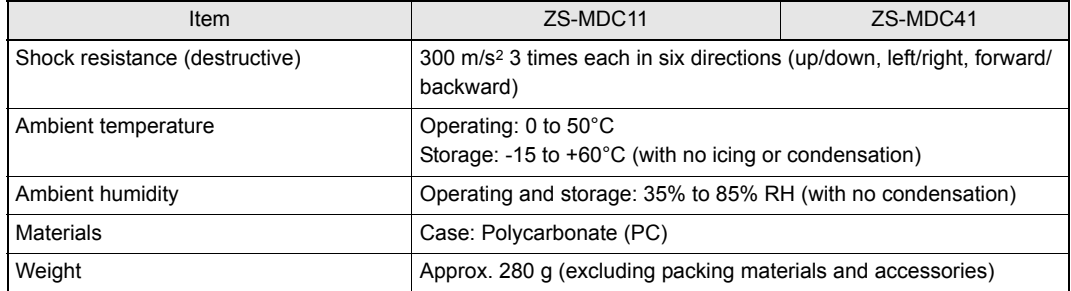

## **Panel Mount Adapters**

#### ZS-XPM1/XPM2

When mounting on a panel

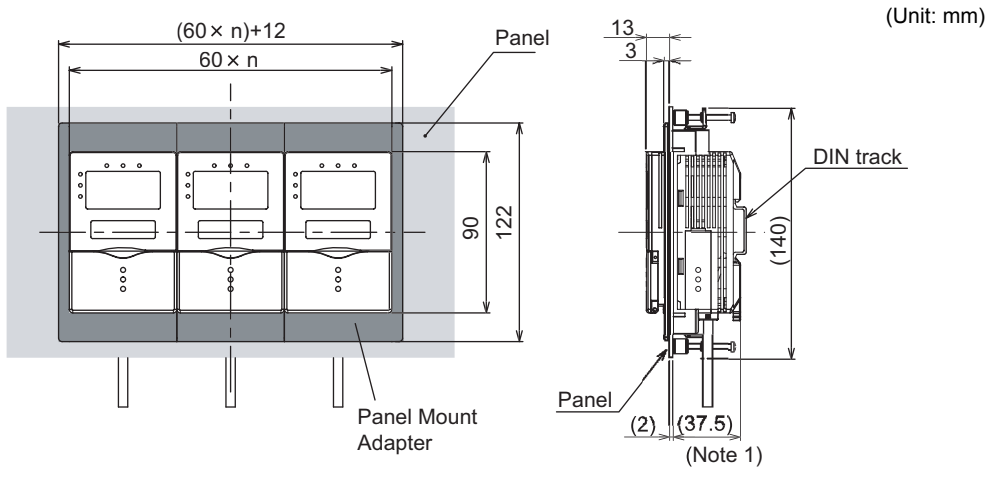

Note 1: Dimensions are shown for a panel thickness of 2.0 mm.

Panel cutout dimensions Panel cutout dimensions

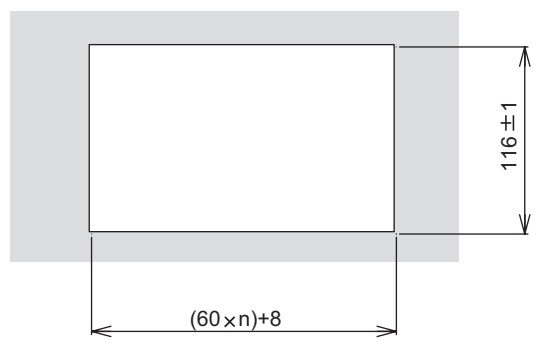

n: number of gang-mounted controllers (1 to 10)

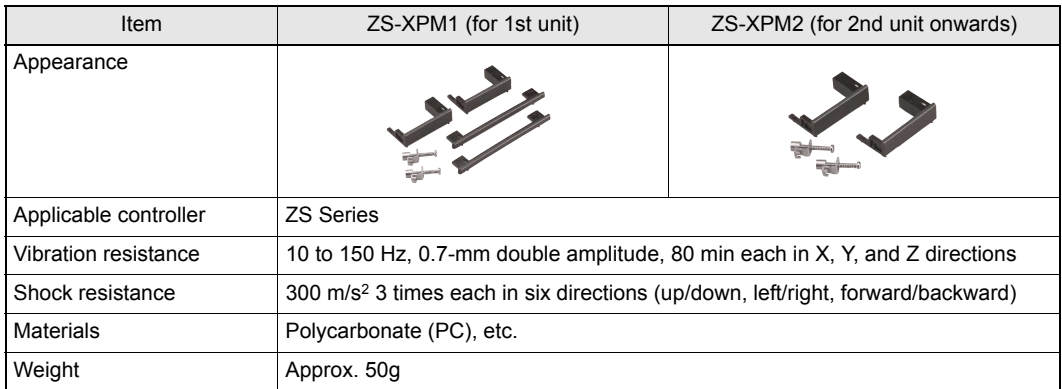

5-9

## <span id="page-85-0"></span>**RS-232C Cable for Connecting to a Personal Computer**

ZS-XRS2

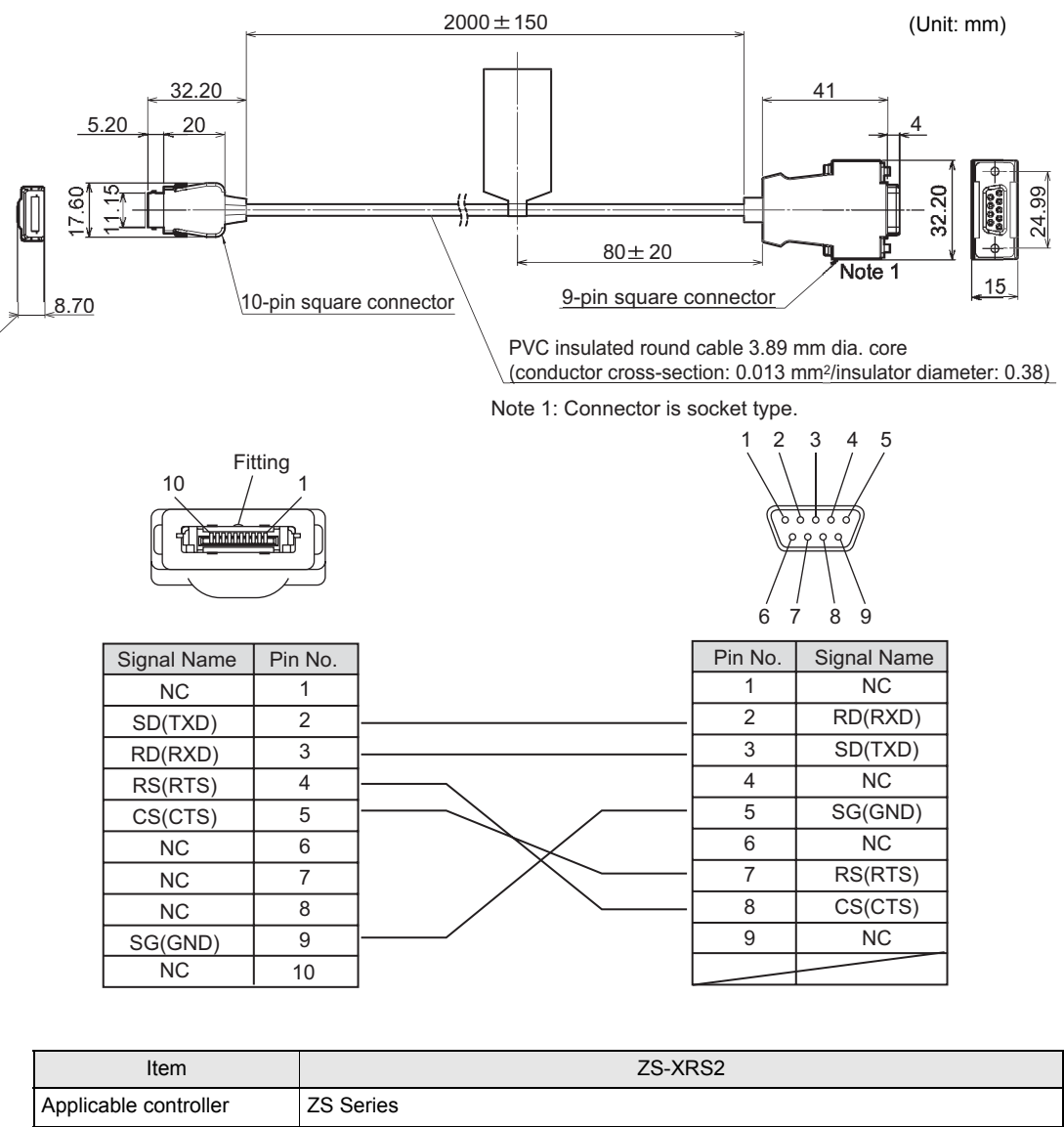

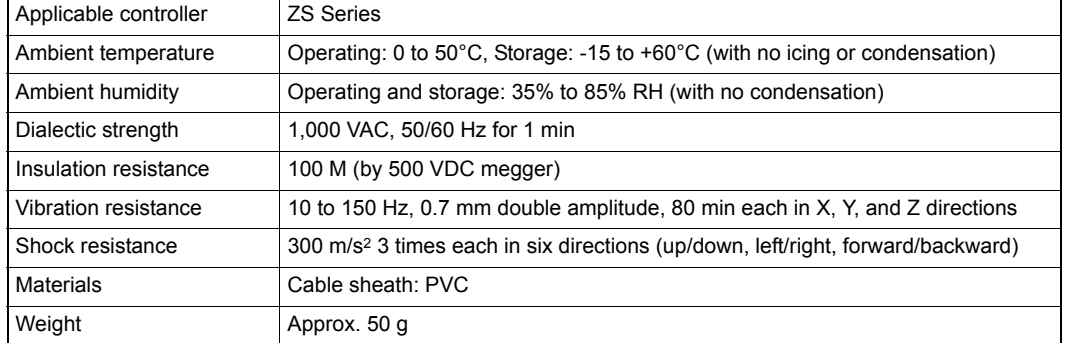

## <span id="page-86-0"></span>**Controller Link Unit**

ZS-XCN

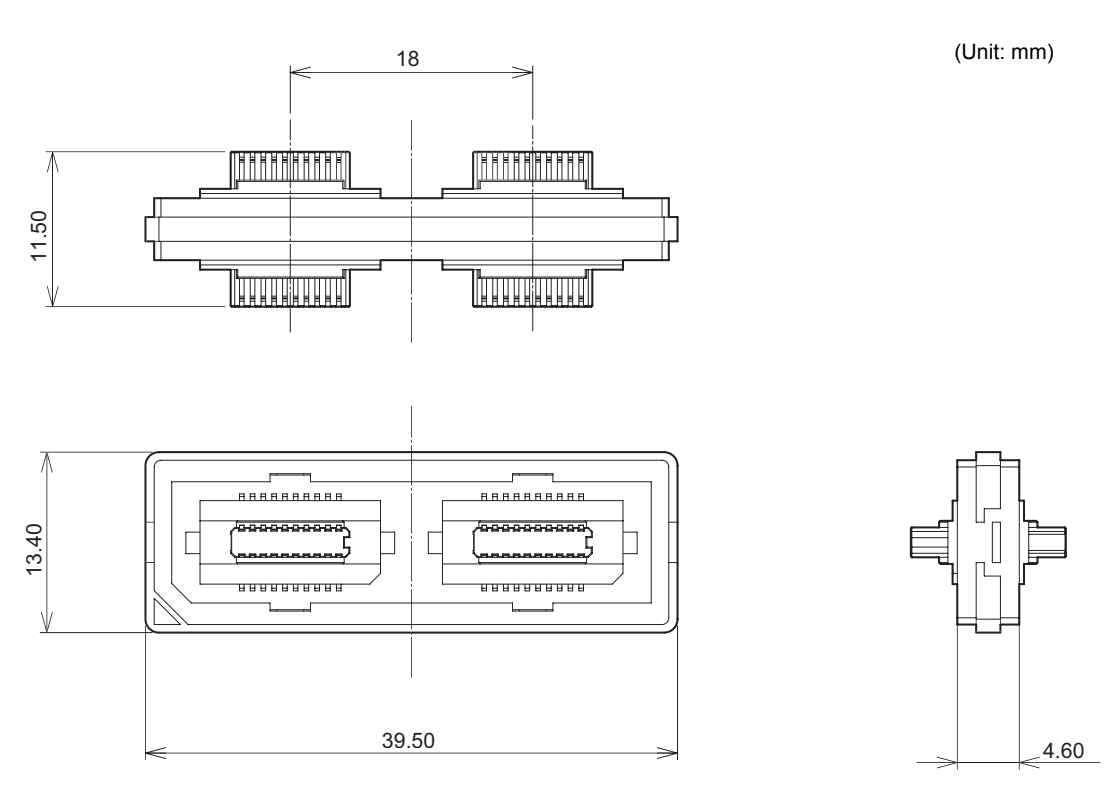

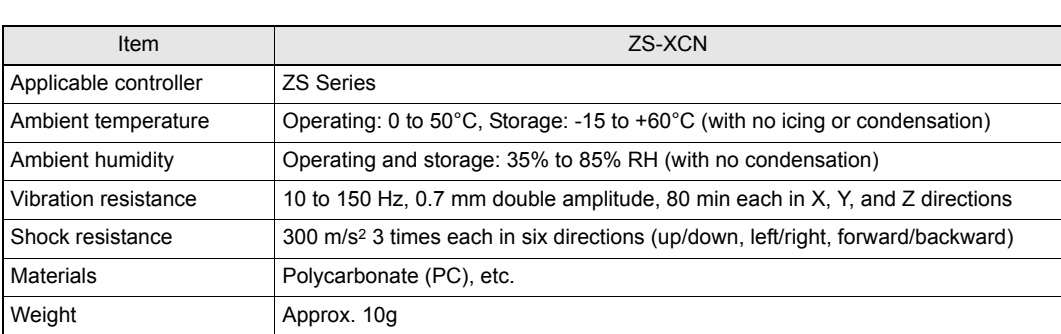

# <span id="page-87-0"></span>**Version Up Information**

This section describes the revisions made to the software.

### ■ **Ver1.00 to Ver1.50**

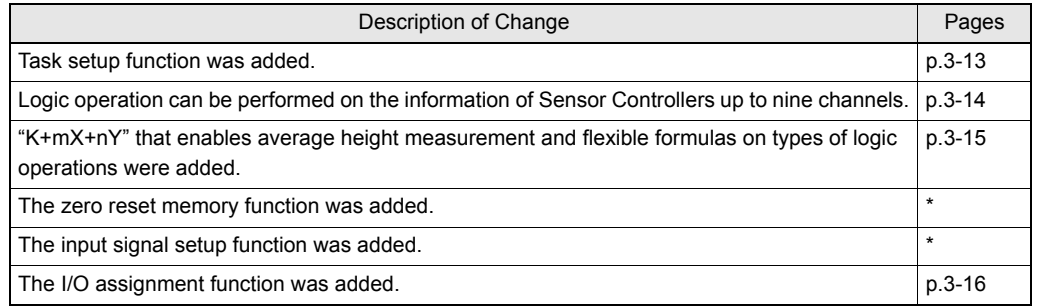

\*Refer to the User's Manual for the Sensor Controller.

## ■ **Ver1.50 to Ver2.00**

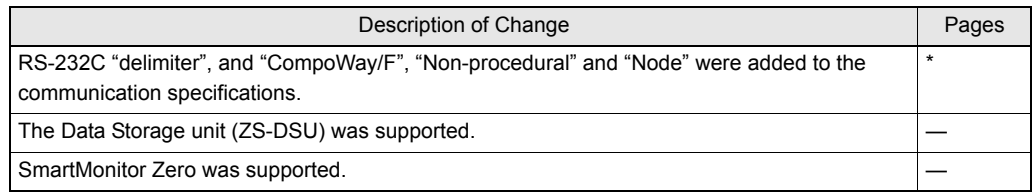

\*Refer to the Userís Manual for the Sensor Controller.

# <span id="page-88-0"></span>**Index**

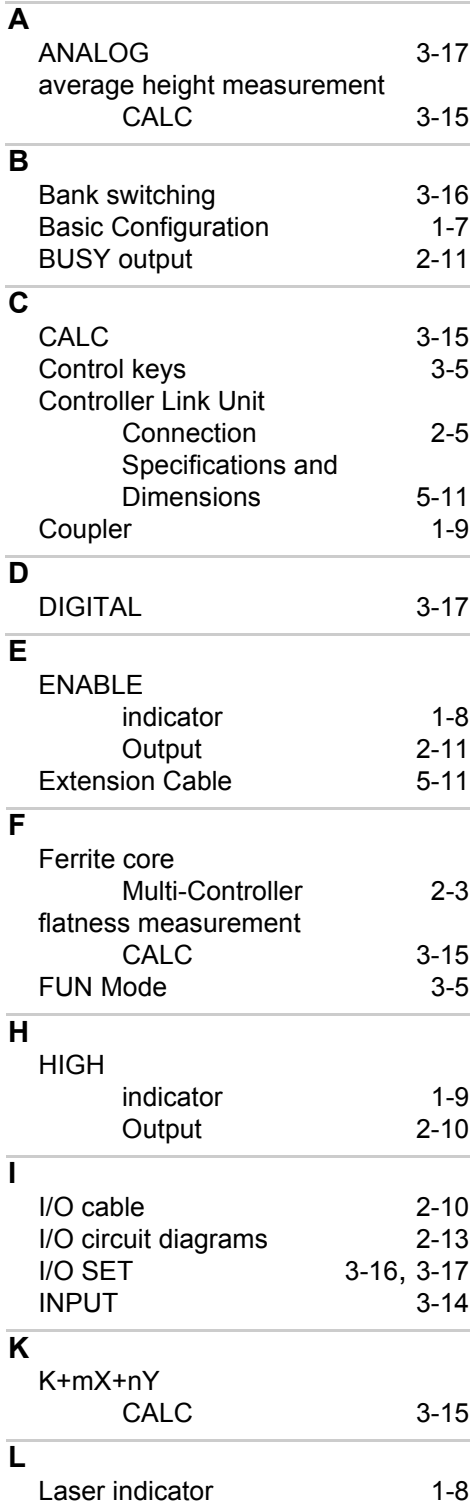

![](_page_88_Picture_475.jpeg)

#### **[Section 5](#page-76-0) Index**

#### **U** USB port [1-9](#page-22-6) **V** Voltage/Current switch [1-9](#page-22-7) **W** wiring [2-10](#page-33-2) **Z** Zero reset indicator [1-8](#page-21-4)

MEMO

# <span id="page-91-0"></span>**Revision History**

A manual revision code appears as a suffix to the catalog number at the bottom of the front and back covers of this manual.

![](_page_91_Figure_3.jpeg)

![](_page_91_Picture_53.jpeg)

# **Terms and Conditions of Sale**

- Offer; Acceptance. These terms and conditions (these "Terms") are deemed part of all quotes, agreements, purchase orders, acknowledgments, price lists, catalogs, manuals, brochures and other documents, whether electronic or in writing, relating to the sale of products or services (collectively, the "Products") by Omron Electronics LLC and its subsidiary companies ("Omron"). Omron<br>objects to any terms or conditions proposed in Buyer's purchase order or other<br>documents which are inconsistent with, or in addition to, these Terms.<br>P
- on any unshipped portions of outstanding orders. Payments for Products are due net 30 days unless otherwise stated in the invoice.
- 3. <u>Discounts,</u> Cash discounts, if any, will apply only on the net amount of invoices<br>sent to Buyer after deducting transportation charges, taxes and duties, and<br>be allowed only if (i) the invoice is paid according to Omro
- and (ii) Buyer has no past due amounts.<br>4. Interest. Omron, at its option, may charge Buyer 1-1/2% interest per month or<br>the maximum legal rate, whichever is less, on any balance not paid within the stated terms.
- 
- 5. <u>Orders</u>. Omron will accept no order less than \$200 net billing.<br>6. <u>Governmental Approvals.</u> Buyer shall be responsible for, and shall bear all costs involved in, obtaining any government approvals required for the impor-tation or sale of the Products.
- 7. Taxes. All taxes, duties and other governmental charges (other than general real property and income taxes), including any interest or penalties thereon, imposed directly or indirectly on Omron or required to be collected directly or indirectly by Omron for the manufacture, production, sale, delivery, importa-tion, consumption or use of the Products sold hereunder (including customs duties and sales, excise, use, turnover and license taxes) shall be charged to and remitted by Buyer to Omron.
- Financial. If the financial position of Buyer at any time becomes unsatisfactory to Omron, Omron reserves the right to stop shipments or require satisfactory security or payment in advance. If Buyer fails to make payment or otherwise comply with these Terms or any related agreement, Omron may (without liabil-ity and in addition to other remedies) cancel any unshipped portion of Products sold hereunder and stop any Products in transit until Buyer pays all amounts, including amounts payable hereunder, whether or not then due, which are owing to it by Buyer. Buyer shall in any event remain liable for all unpaid accounts.
- 9. Cancellation; Etc. Orders are not subject to rescheduling or cancellation unless Buyer indemnifies Omron against all related costs or expenses.
- 10. Force Majeure. Omron shall not be liable for any delay or failure in delivery<br>resulting from causes beyond its control, including earthquakes, fires, floods,<br>strikes or other labor disputes, shortage of labor or materi
- machinery, acts of sabotage, riots, delay in or lack of transportation or the<br>requirements of any government authority.<br>11. Shipping: Delivery, Unless otherwise expressly agreed in writing by Omron:<br>a. Shipments shall be b
	- b. Such carrier shall act as the agent of Buyer and delivery to such carrier shall
- constitute delivery to Buyer;<br>c. All sales and shipping in the FOB shipping point (unless other and shippent of Products shall be FOB shipping point title and risk of loss shall<br>pass from Omron to Buyer; provided that Omro
	-
	-
- Products occurring before delivery to the carrier must be presented in writing<br>to Omron within 30 days of receipt of shipment and include the original trans-<br>portation bill signed by the carrier noting that the carrier rec
- 13. Warranties. (a) Exclusive Warranty. Omron's exclusive warranty is that the Products will be free from defects in materials and workmanship for a period of<br>twelve months from the date of sale by Omron (or such other period expressed<br>in writing by Omron). Omron disclaims all other warranties, expre

# **Certain Precautions on Specifications and Use**

- 1. Suitability of Use. Omron Companies shall not be responsible for conformity with any standards, codes or regulations which apply to the combination of the Product in the Buyer's application or use of the Product. At Buy itself is not sufficient for a complete determination of the suitability of the Prod-<br>uct in combination with the end product, machine, eyestem, or other application<br>or use. Buyer shall be solely responsible for determinin
	-

(ii) Use in consumer products or any use in significant quantities.<br>(iii) Energy control systems, combustion systems, railroad systems, aviation<br>systems, medical equipment, amusement machines, vehicles, safety equipment, and installations subject to separate industry or government regulations. (iv) Systems, machines and equipment that could present a risk to life or property. Please know and observe all prohibitions of use applicable to this Prod-

uct.<br>NEVER USE THE PRODUCT FOR AN APPLICATION INVOLVING SERIOUS<br>RISK TO LIFE OR PROPERTY OR IN LARGE QUANTITIES WITHOUT<br>ENSURING THAT THE SYSTEM AS A WHOLE HAS BEEN DESIGNED TO

ITY OR FITNESS FOR A PARTICULAR PURPOSE OF THE PRODUCTS. BUYER ACKNOWLEDGES THAT IT ALONE HAS DETERMINED THAT THE PRODUCTS WILL SUITABLY MEET THE REQUIREMENTS OF THEIR INTENDED USE. Omron further disclaims all warranties and responsibility of any type for claims or expenses based on infringement by the Products or oth-<br>erwise of any intellectual property right. (c) <u>Buyer Remedy</u>. Omron's sole obli-<br>gation hereunder shall be, at Omron's election, to (i) replace Product, or (iii) repay or credit Buyer an amount equal to the purchase price of<br>the non-complying Product; provided that in no event shall Omron be responsi-<br>ble for warranty, repair, indemnity or any other claims or expe erly handled, stored, installed and maintained and not subject to contamination, abuse, misuse or inappropriate modification. Return of any Products by<br>Buyer must be approved in writing by Omron before shipment. Omron Compa-<br>nies shall not be liable for the suitability or unsuitability or the res use of Products in combination with any electrical or electronic components, circuits, system assemblies or any other materials or substances or environments. Any advice, recommendations or information given orally or in writing, are not to be construed as an amendment or addition to the above warranty. See http://oeweb.omron.com or contact your Omron representative for pub-<br>lished information

- Ished information.<br>14. Limitation on Liability: Etc. OMRON COMPANIES SHALL NOT BE LIABLE<br>
FOR SPECIAL, INDIRECT, INCIDENTAL, OR CONSEQUENTIAL DAMAGES,<br>
LOSS OF PROFITS OR PRODUCTION OR COMMERCIAL LOSS IN ANY<br>
WAY CONNECTED price of the Product on which liability is asserted.
- 15. Indemnities. Buyer shall indemnify and hold harmless Omron Companies and their employees from and against all liabilities, losses, claims, costs and expenses (including attorney's fees and expenses) related to any claim, inves-tigation, litigation or proceeding (whether or not Omron is a party) which arises or is alleged to arise from Buyer's acts or omissions under these Terms or in<br>any way with respect to the Products. Without limiting the foregoing, Buyer (at<br>its own expense) shall indemnify and hold harmless Omron and de tle any action brought against such Companies to the extent based on a claim that any Product made to Buyer specifications infringed intellectual property
- rights of another party.<br>16. Property: Confidentiality, Any intellectual property in the Products is the exclusive property of Omron Companies and Buyer shall not attempt to duplicate it in any way without the written perm charges to Buyer for engineering or tooling, all engineering and tooling shall<br>remain the exclusive property of Omron. All information and materials supplied<br>by Omron to Buyer relating to the Products are confidential and prevent disclosure to any third party.<br> **Export Controls.** Buyer shall comply with all applicable laws, regulations and<br> **Export Controls.** Buyer shall comply with all applicable laws, regulations and
- 
- 17. **Export Controls.** Buyer shall comply with all applicable laws, regulations and licenses regarding (i) export of products or information; (iii) sale of products to "forbidden" or other proscribed persons; and (ii) dis ples). (d) <u>Amendment</u>. These Terms constitute the entire agreement between<br>Buyer and Omron relating to the Products, and no provision may be changed<br>or waived unless in writing signed by the parties. (e) <u>Severability</u>. I against the amount owing in respect of this invoice. (g) <u>Definitions</u>. As used<br>herein, "<u>including</u>" means "including without limitation"; and "<u>Omron Compa</u>-<br><u>nies</u>" (or similar words) mean Omron Corporation and any dire subsidiary or affiliate thereof.

ADDRESS THE RISKS, AND THAT THE OMRON'S PRODUCT IS PROP-

- 
- ERLY RATED AND INSTALLED FOR THE INTENDED USE WITHIN THE<br>OVERALL EQUIPMENT OR SYSTEM.<br>2. Programmable Products, Omron Companies shall not be responsible for the<br>user's programming of a programmable Product, or any conseque ments. Actual performance is subject to the Omron's Warranty and Limitations
- of Liability. 4. Change in Specifications. Product specifications and accessories may be changed at any time based on improvements and other reasons. It is our practice to change part numbers when published ratings or features are changed,<br>or when significant construction changes are made. However, some specifica-<br>tions of the Product may be changed without any notice. When in doubt, to confirm actual specifications of purchased Product.
- 5. Errors and Omissions. Information presented by Omron Companies has been checked and is believed to be accurate; however, no responsibility is assumed for clerical, typographical or proofreading errors or omissions.

# **OMRON**

## **OMRON ELECTRONICS LLC**

1 Commerce Drive Schaumburg, IL 60173 847.843.7900 For US technical support or other inquiries: 800.556.6766

#### **OMRON CANADA, INC.**

885 Milner Avenue Toronto, Ontario M1B 5V8 416.286.6465

#### **OMRON ON-LINE**

Global-http://www.omron.com USA-http://www.omron.com/oei Canada-http://www.omron.ca

![](_page_93_Picture_86.jpeg)